# Navigering, sök och tips Lathund, Vitec Hyra

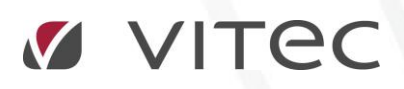

VITEC Affärsområde Fastighet • www.vitec.se • infofastighet@vitec.se • Växel 090-15 49 00

GÖTEBORG: REDEG 1 C, 426 77 V. FRÖLUNDA • KALMAR: BORGMÄSTAREGATAN 5, BOX 751, 391 27 KALMAR, VÄXEL: 0480-43 45 00 • LINKÖPING: SNICKAREGATAN 20, BOX 472, 581 05 LINKÖPING • MALMÖ: RUNDELSGATAN 16, 211 36 MALMÖ • STOCKHOLM: LINDHAGENSGATAN 116, BOX 30206, 104 25 STHLM, VÄXEL: 08-705 38 00 • UMEÅ: TVISTEVÄGEN 47, BOX 7965, 907 19 UMEÅ • VÄSTERÅS: KOPPARBERGSVÄGEN 17, BOX 209, 721 06 VÄSTERÅS • ÖSTERSUND: PRÄSTGATAN 51, 831 34 ÖSTERSUND, VÄXEL: 08-705 38 00

## INNEHÅLLSFÖRTECKNING

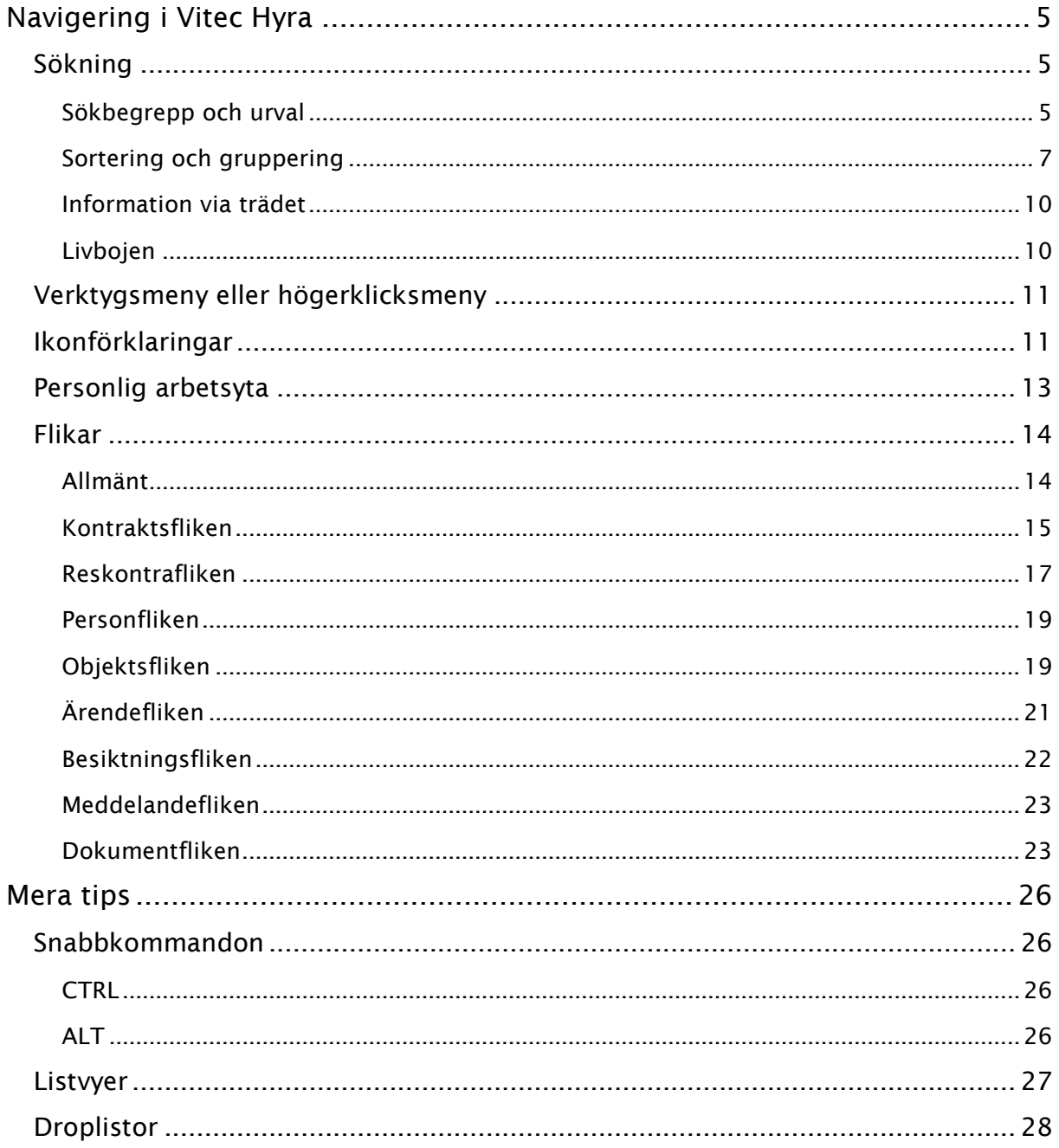

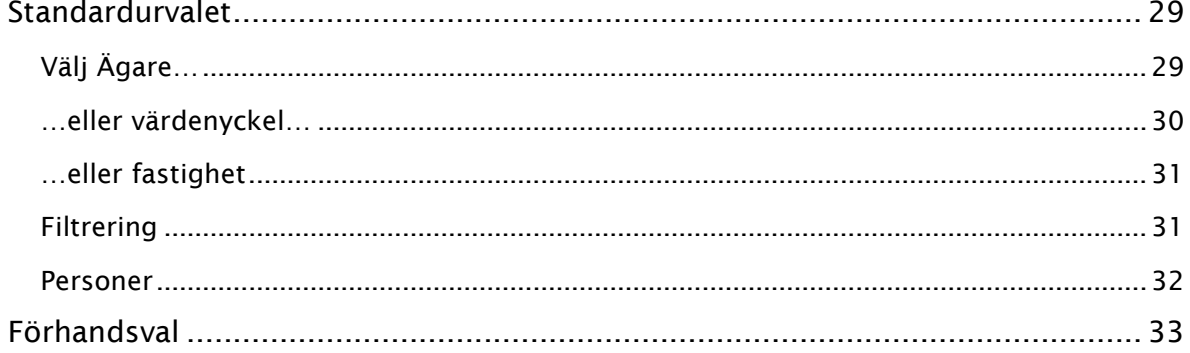

## <span id="page-4-0"></span>Navigering i Vitec Hyra

<span id="page-4-1"></span>Denna lathund visar grunderna i Vitec Hyra. Separata lathundar finns för de olika processerna.

#### SÖKNING

Den huvudsakliga sökningen görs i vänsterkolumnen i huvudfönstret och söker fram objekt, fastigheter och personer.

Om du inte har den fliken öppen kan du välja den längst ner till vänster.

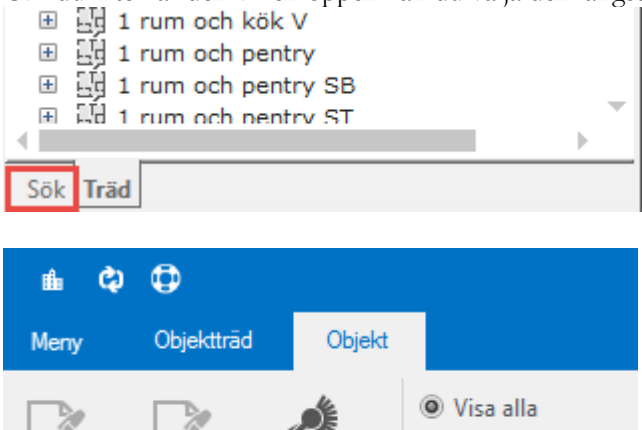

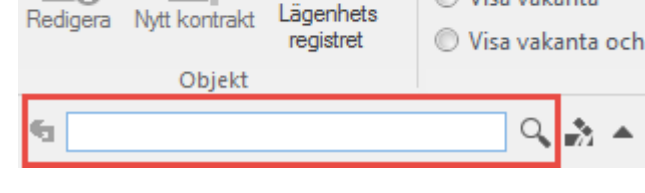

#### <span id="page-4-2"></span>SÖKBEGREPP OCH URVAL

Här kan man söka på en mängd olika begrepp:

- Person: Förnamn, efternamn, personnummer
- Objekt: Gatuadress, postnummer, postadress, nummer, namn, objekttypsnummer, objekttypsnamn, objektgruppsnummer, objektgruppsnamn

◯ Visa vakanta

- Fastighet: Nummer, namn, populärnamn
- Objektsbeskrivningar

Om du skriver in något så föreslår systemet närmast tänkbara resultat. Om du trycker på <Enter> så väljs första föreslagna valet, om du klickar på förstoringsglaset kommer alla alternativ upp som innehåller det du skrivit in.

Om man vill begränsa sökningen kan man fälla ner den utökade sökpanelen och på så sätt söka på specifika begrepp.

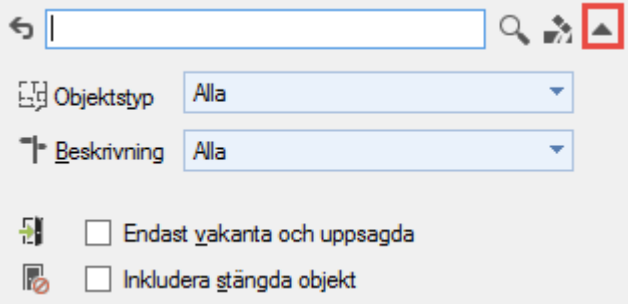

Specialtecken som går att använda i sökningen är följande:

\* - Wildcard. Kan motsvara vad som helst.

% - Wildcard. Kan motsvara vad som helst.

" – Används för att söka på en specifik sökterm, t.ex. "jonas andersson". Kan även användas enskilt för att markera början eller slut på sökning, t.ex. "jonas a, som motsvarar sökningen "jonas a%

+ - Används för att hitta de gemensamma träffarna för flera olika sökbegrepp. Exempelvis kan

man söka på "bilplats+anna" för att hitta alla träffar där både bilplats OCH anna förekommer.

Denna information är även tillgänglig om du klickar på frågetecknet längst ned i sökmenyn:

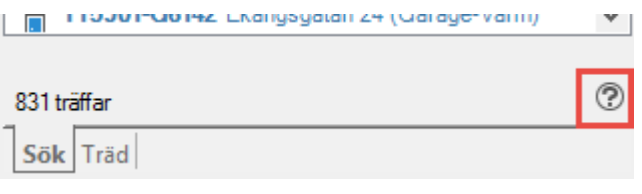

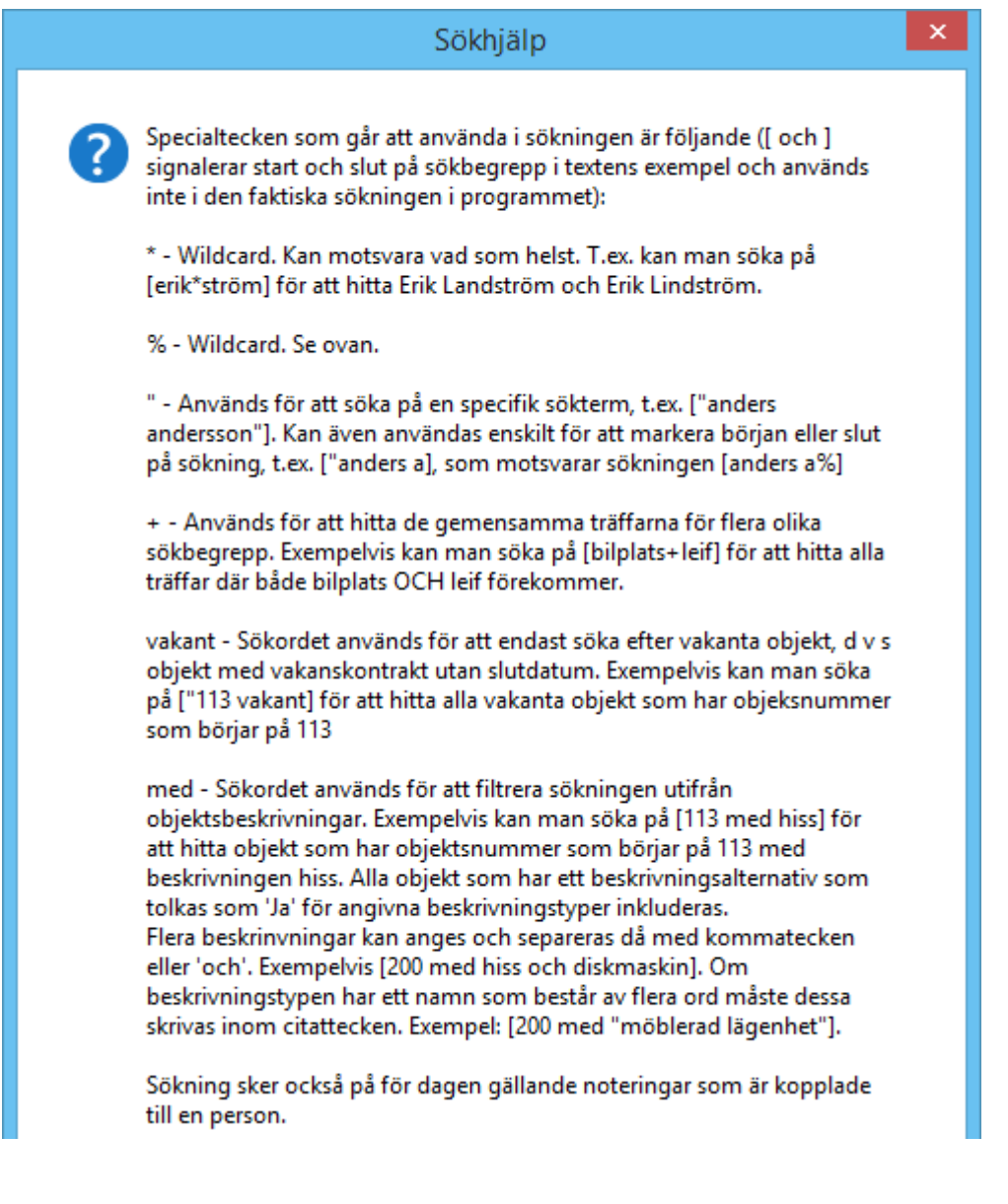

Har du sökt och ångrar din sökning kan du klicka på pilen tillbaka högst upp i sökmenyn så visas den tidigare sökningen.

 $\hbox{\large\it Q}$ 

#### <span id="page-6-0"></span>SORTERING OCH GRUPPERING

5020

När man sökt fram ett urval så kan man gruppera svaren på en mängd olika begrepp. På detta sätt kan man enkelt hitta alla söksvar som hör till t.ex. en specifik fastighet.

Grupperingsbegreppen hittar du genom att högerklicka någonstans i listan.

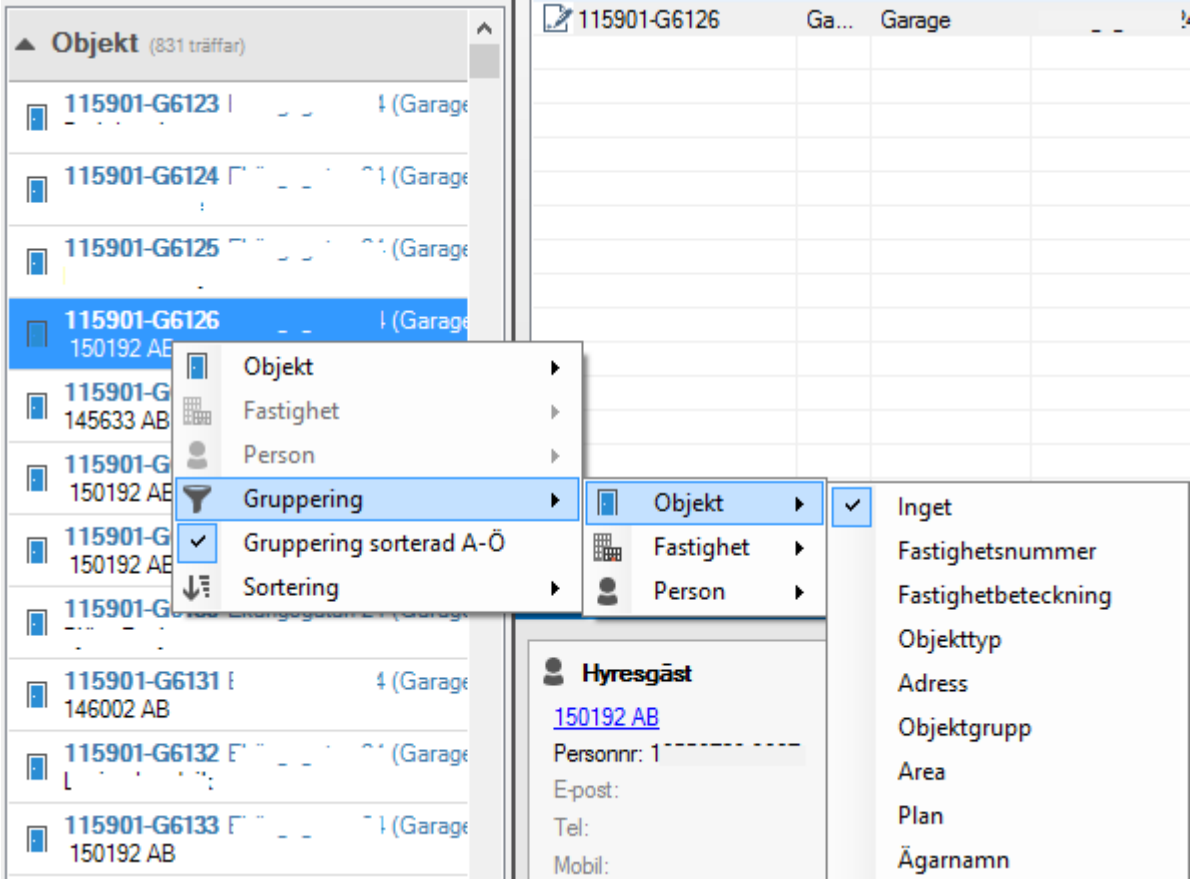

Man kan även välja om man vill att den valda grupperingen ska komma i en fallande eller stigande ordning samt vilket begrepp som sorteringen ska utföras efter.

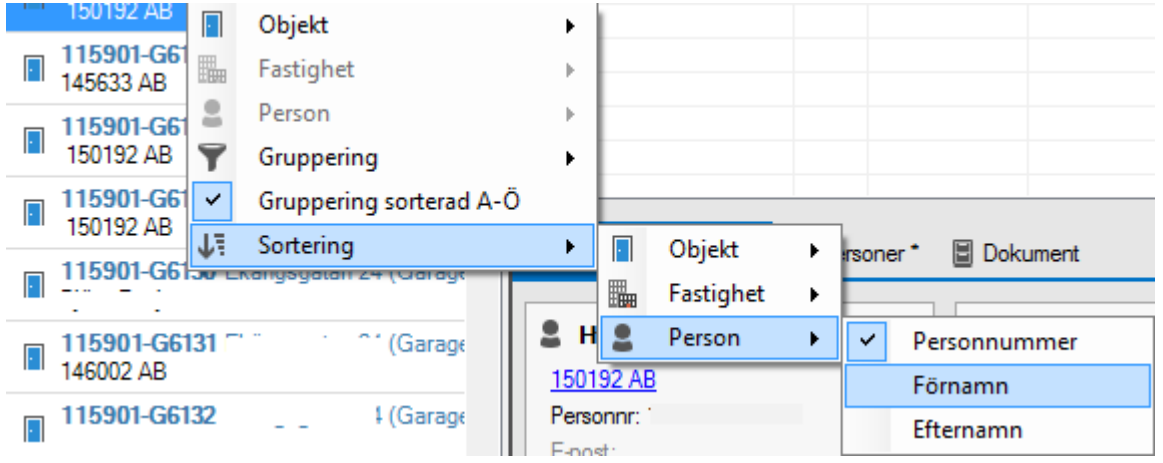

Varje gruppering går sedan att minimera, så man kan få en bättre överblick över svarsresultatet. För att minimera alla grupper kan man trycka CTRL + G. Trycker man CTRL + G ytterligare en gång kommer även grupperna (Objekt, Fastigheter, Personer) att minimeras.

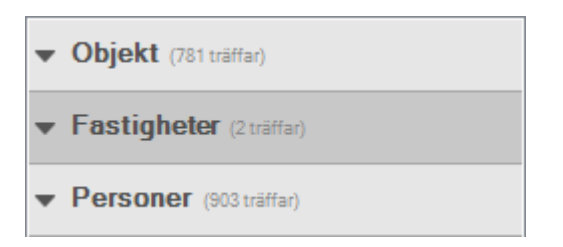

Fortsätter man trycka tangentbordskombinationen så expanderas alla grupperingar. Med hjälp av piltangenterna kan man stänga, öppna och navigera sig uppåt eller nedåt till nästa grupp. Pil höger: öppnar gruppen.

Pil vänster: stänger gruppen.

Pil upp och ner: för att komma till respektive grupp.

För varje grupp (Objekt, Fastigheter, Personer) går det även att göra vissa specialsökningar. I bilden nedan ser vi till exempel att man med en person vald kan hitta alla objekt som är kopplade till den personen.

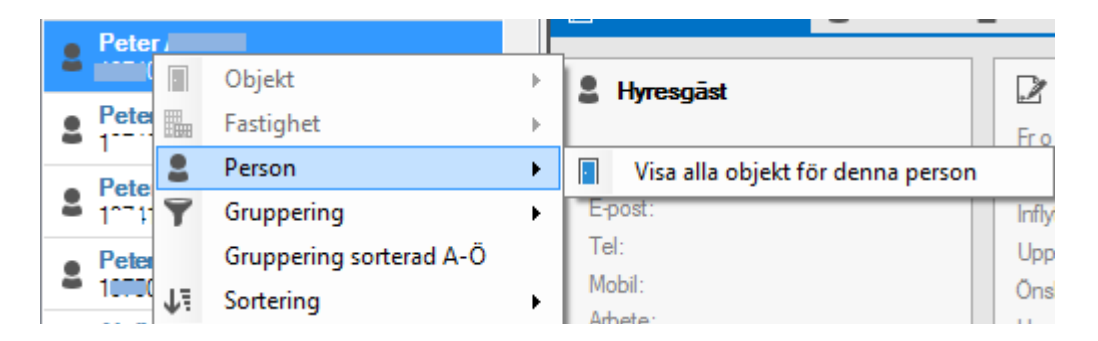

Genom att under objekt högerklicka på ett objekt kan kan man söka på personnummeret som den första personen i listan på objektet har. Då får du upp alla kontrakt på denna hyresgäst.

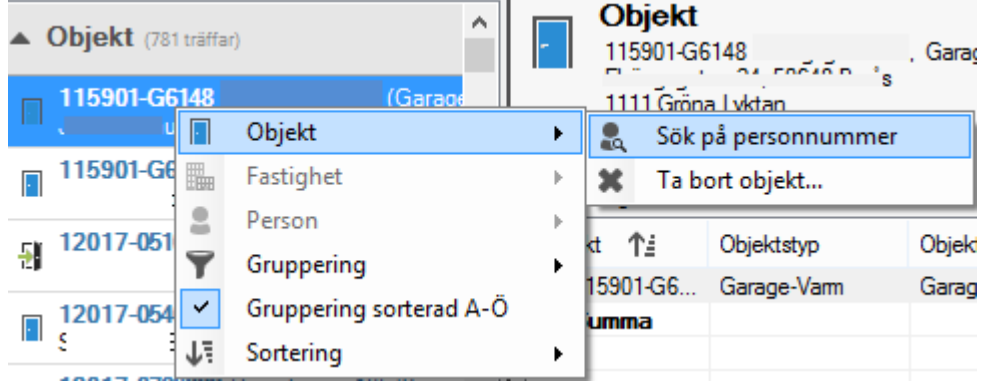

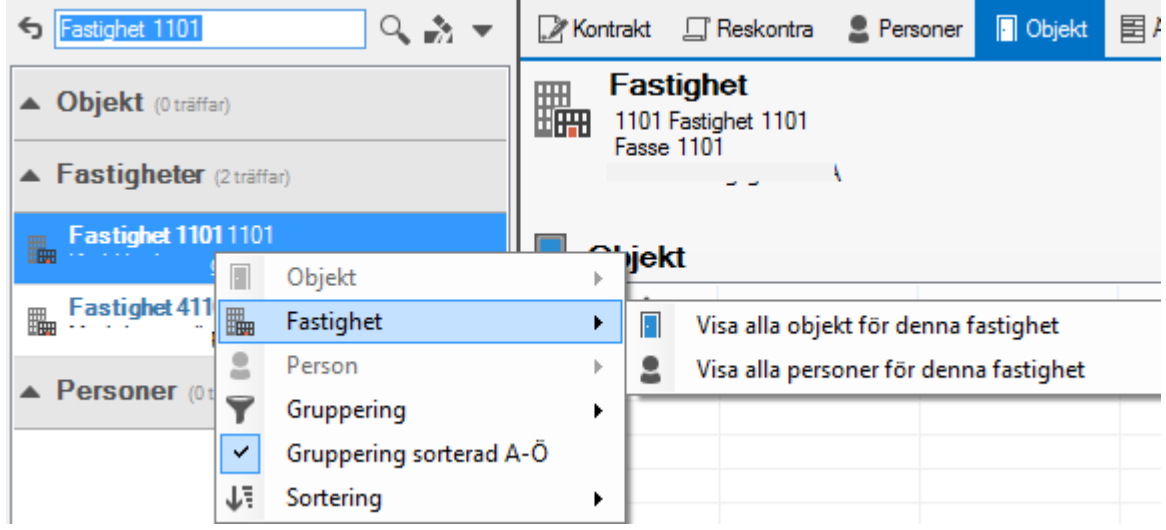

Via Fastighet finns det möjlighet att söka på alla objekt eller personer för fastigheten.

#### <span id="page-9-0"></span>INFORMATION VIA TRÄDET

Du kan också söka via trädet. Du väljer 'träd' längst ned.

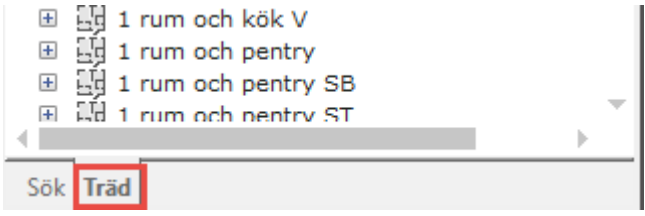

Sedan öppnar du upp globen (och underliggande) genom att klicka på +-tecknet.

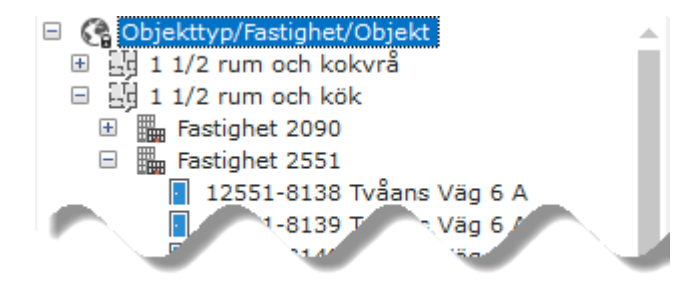

Om du i exemplet ovan markerar 'Objekttyp/Fastighet/Objekt' så kommer informationen till höger att visa allt i systemet. Om du istället skulle markera 'Fastighet 2551' skulle informationen till höger bara visa info för just fastighet 2551. Har du exempelvis valt fliken 'reskontra' kommer du alltså att se alla reskontrarader för fastighet 2551, om du valt 'personer' ser du alla personer på fastighet 2551.

#### <span id="page-9-1"></span>LIVBOJEN

Återställ dockningsfönstret, flikordningen och vissa inställningar gör du genom att klicka på livbojen högst upp till vänster.

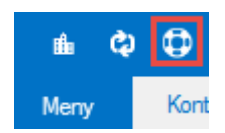

#### <span id="page-10-0"></span>VERKTYGSMENY ELLER HÖGERKLICKSMENY

Beroende på vilken flik man befinner sig på visas olika verktygsmenyer. Knapparna är självförklarande och öppnar var och en nya dialoger.

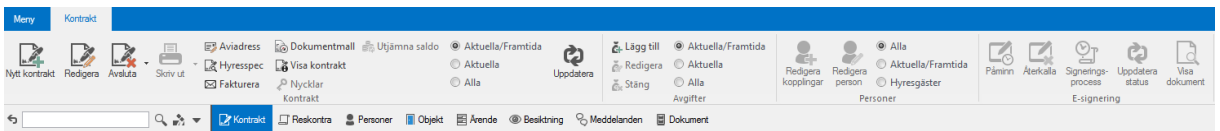

Du kan också högerklicka i fliken så får du ett antal val.

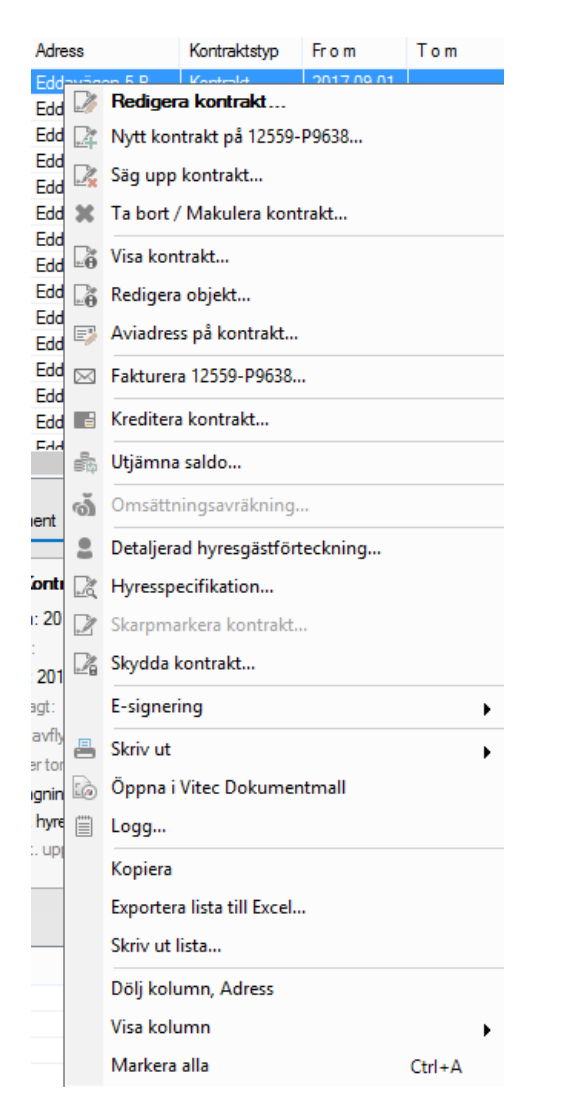

#### <span id="page-10-1"></span>IKONFÖRKLARINGAR

För att göra det enkelt att förstå informationen finns ett antal ikoner som visar vad de är man tittar på. Aktuella ikonförklaringar finns under Meny->Hjälp->Ikonförklaringar.

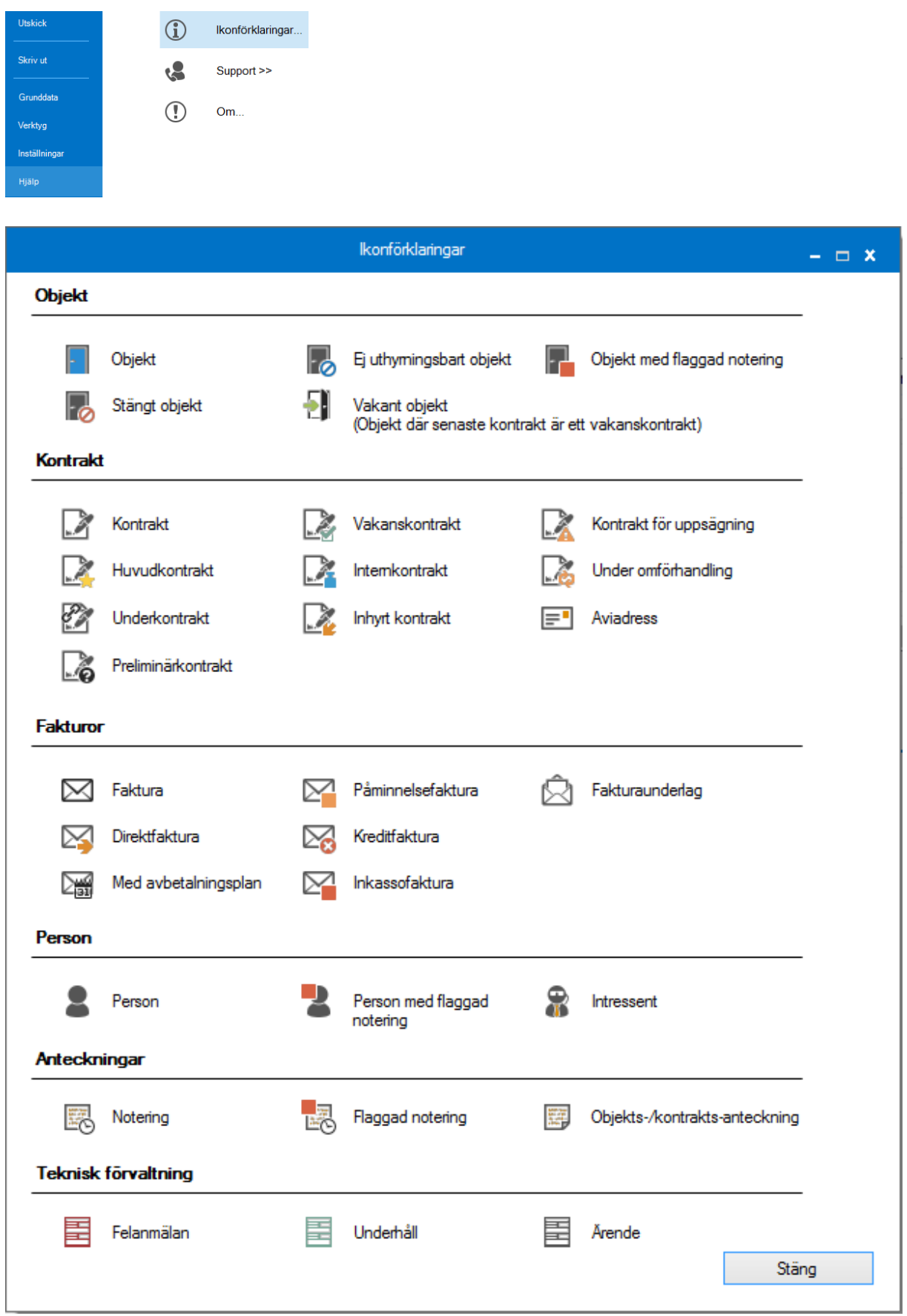

Framför avgifterna visas om de är objektsbundna eller kontraktsbundna, och framför kontrakt vilken typ av kontrakt det är.

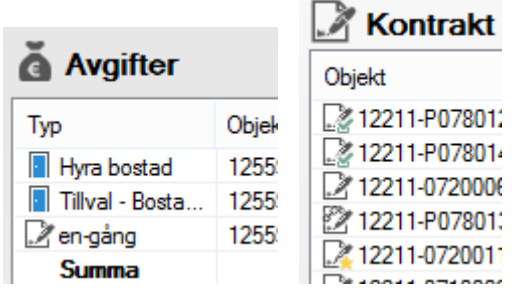

#### <span id="page-12-0"></span>PERSONLIG ARBETSYTA

Genom att högerklicka på en listrubrik kan du välja vilka kolumner som ska visas.

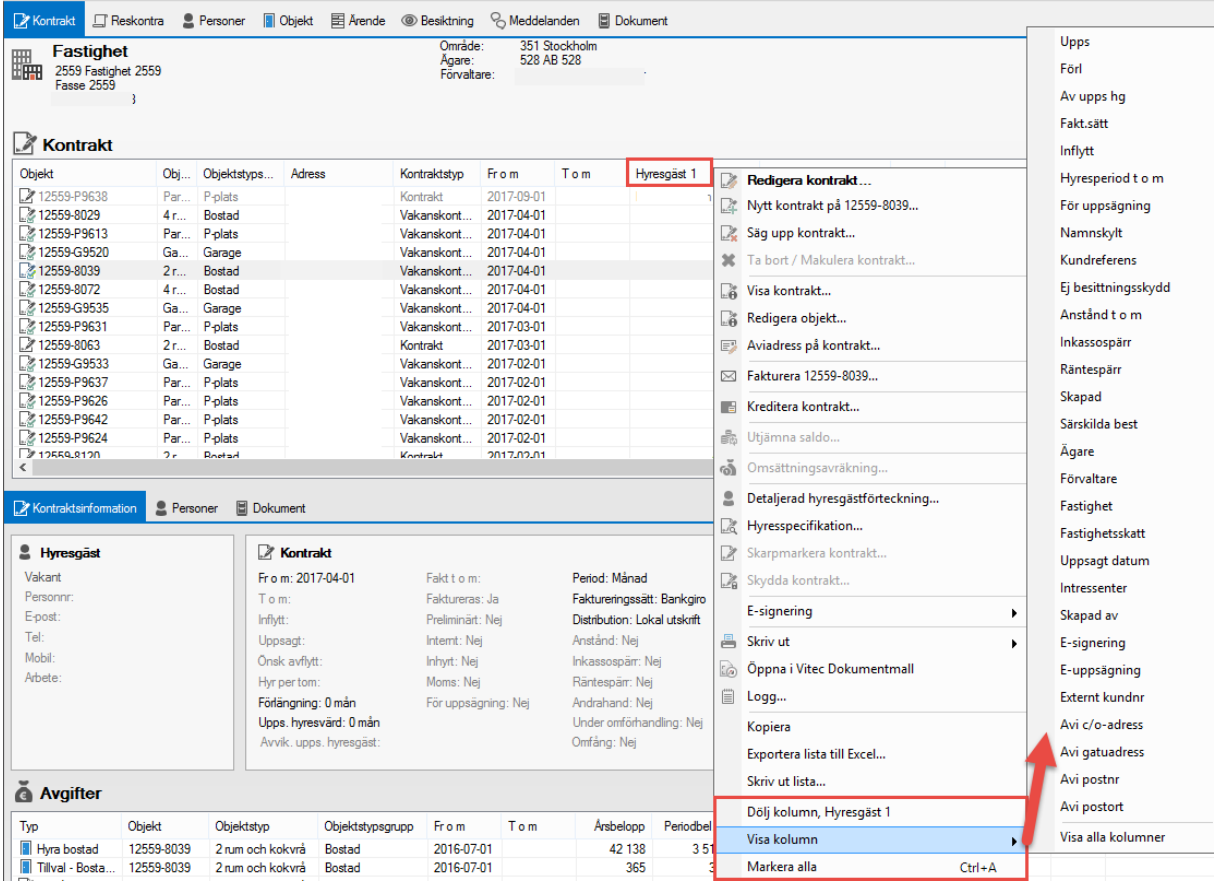

Ändra ordning på kolumnerna genom att dra dem dit du vill ha dem.

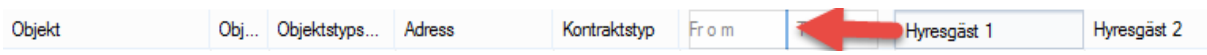

Du kan också byta ordning på flikarna genom att klicka på dem och sedan dra dem dit du vill.

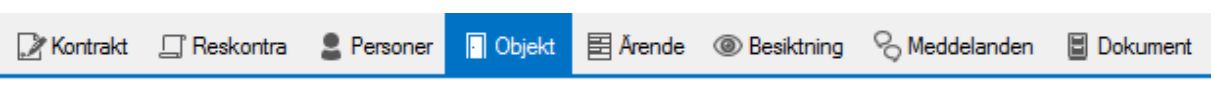

Alla ändringarna sparas till nästa gång.

Du kan tillfälligt ändra sortering (A->Ö, 1->) genom att klicka på en rubrik. Klicka en gång till så sorteras det åt andra hållet (Ö->A, <-1).

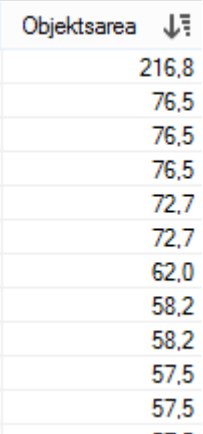

#### <span id="page-13-0"></span>FLIKAR

#### <span id="page-13-1"></span>ALLMÄNT

Beroende på vilka moduler och behörigheter du har av Vitec Fastighet kan antalet flikar variera, så det är inte säkert att du har alla flikar som beskrivs här.

Längst bort till höger finns det för vissa flikar symboler.

Förstoringsglaset betyder att det fönstret öppnas i ett eget nytt fönster. Pilen upp betyder att du minimerar visningen av det fönstret och pil ned det motsatta.

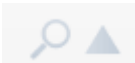

#### <span id="page-14-0"></span>KONTRAKTSFLIKEN

Från söklistan eller objektsträdet fylls kontraktsbilden.

Överst kan du välja olika funktioner om du har markerat en rad, eller välja vilket urval som ska visas av exempelvis hyresgäster (aktuella/framtida, aktuella eller alla), glöm inte att klicka på 'uppdatera' om du gör ett nytt urval.

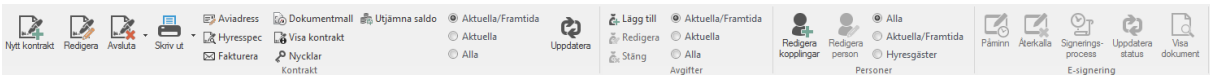

I bilden visas överst information om det objekt som markerats. Denna information följs nedåt av kontraktsinformation/personinformation och avgifter.

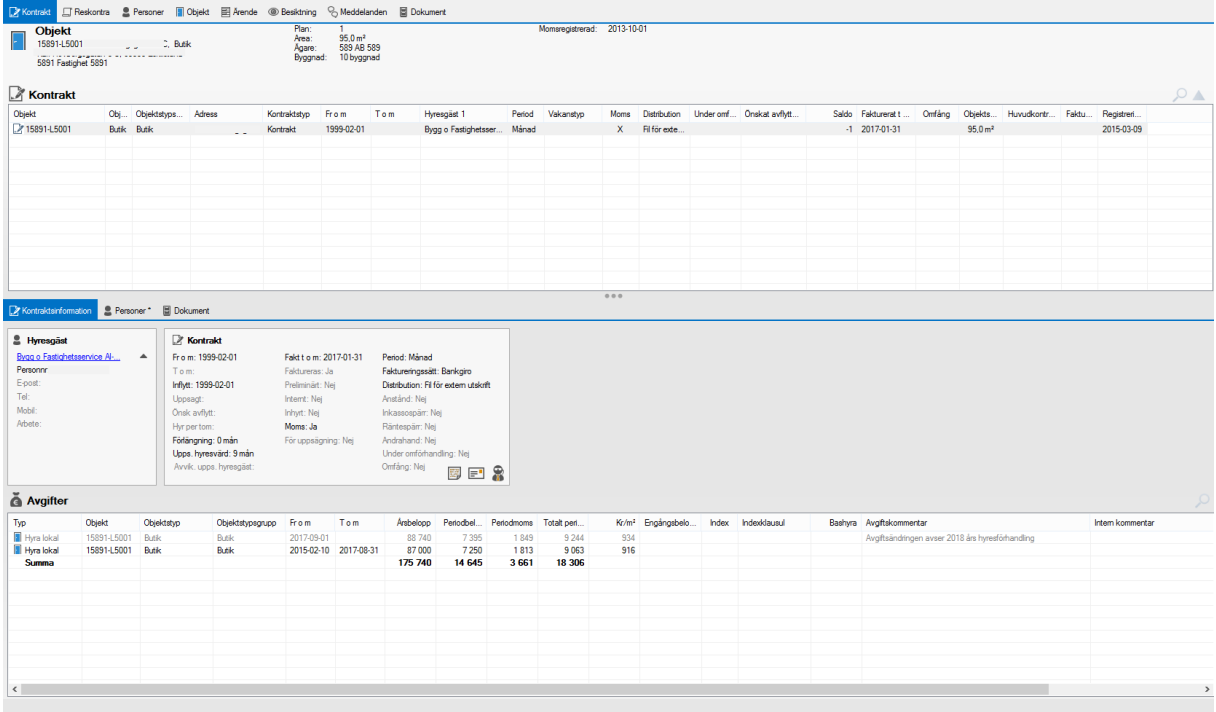

Om anteckning finns på hyresgästen visas en ikon i hyresgästrutan. Håll musmarkören över så visas anteckningen utan att du behöver öppna personen.

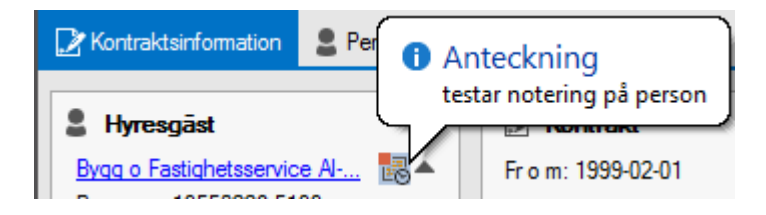

Om anteckning finns inlagd på kontraket visas en ikon i rutan kontraktsinformation. Om anteckningen är flaggad finns också en liten röd fyrkant i hörnet på ikonen.

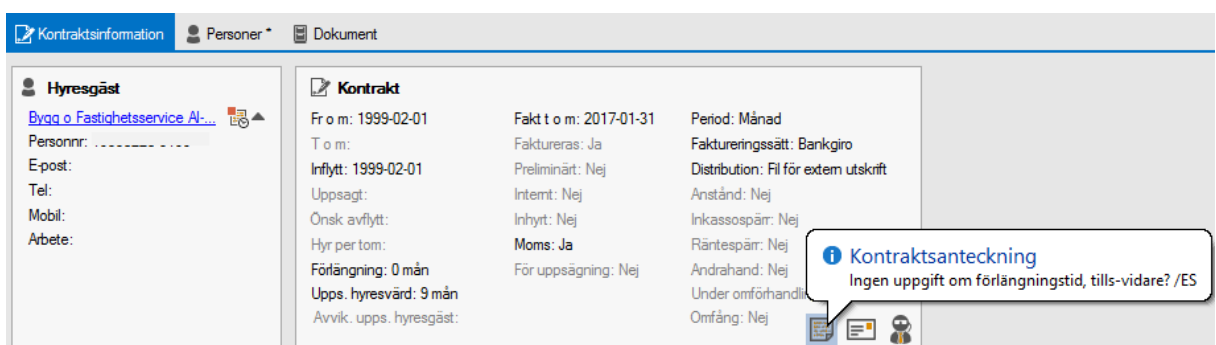

Om aviadress finns inlagd på kontraktet visas en ikon i rutan kontraktsinformation.

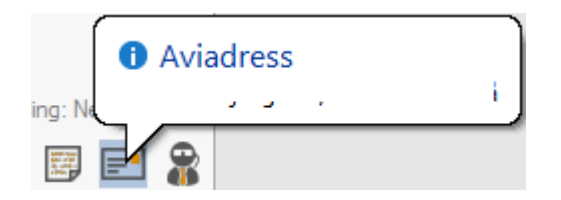

Om intressent finns visas en ikon i rutan kontraktsinformation.

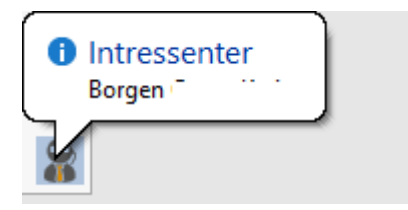

Om underkontrakt finns så visas denna i egen ruta under fliken Info. Står du på underkontraktet visas istället kort info om huvudkontraktet.

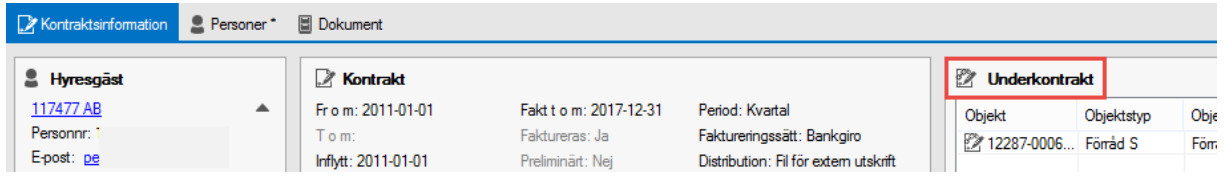

Genom att klicka på fliken Personer får man även upp information om vilka personer som hyr eller har hyrt objektet.

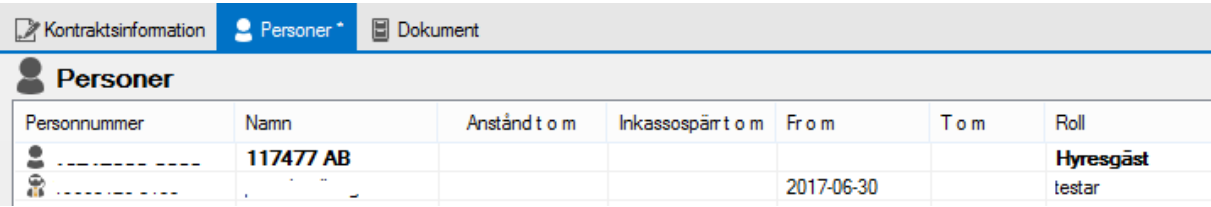

Under fliken 'dokument' finner du de dokument som är kopplade till kontraktet.

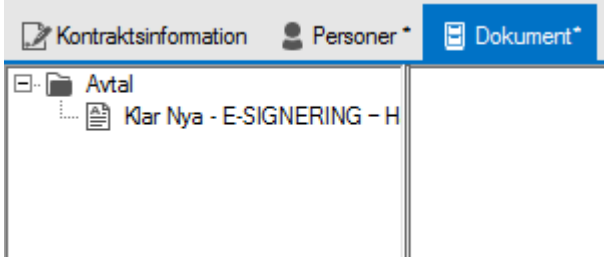

Den mesta informationen på ett kontrakt visas i listan. För att se mer information om kontraktet kan det öppnas i en egen dialog genom dubbelklick på en rad i listan eller via knappen **Redigera** i menyn.

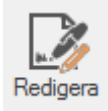

#### <span id="page-16-0"></span>RESKONTRAFLIKEN

Reskontrabilden fylls med information på samma sätt som kontraktsbilden, det vill säga att genom att välja ett objekt i söklistan eller trädet.

Även här kan du välja olika funktioner om du har markerat en rad, eller välja vilket urval som ska visas av exempelvis fakturor (alla, öppna eller förfallna), glöm inte att klicka på 'uppdatera' om du gör ett nytt urval.

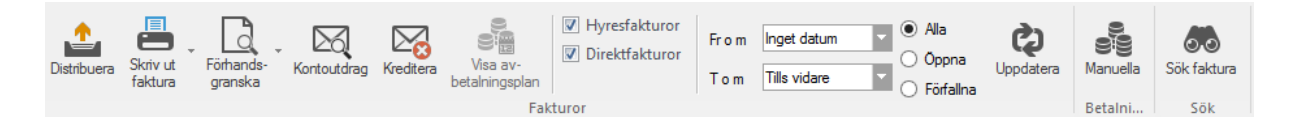

Genom högerklick nås ett antal funktioner.

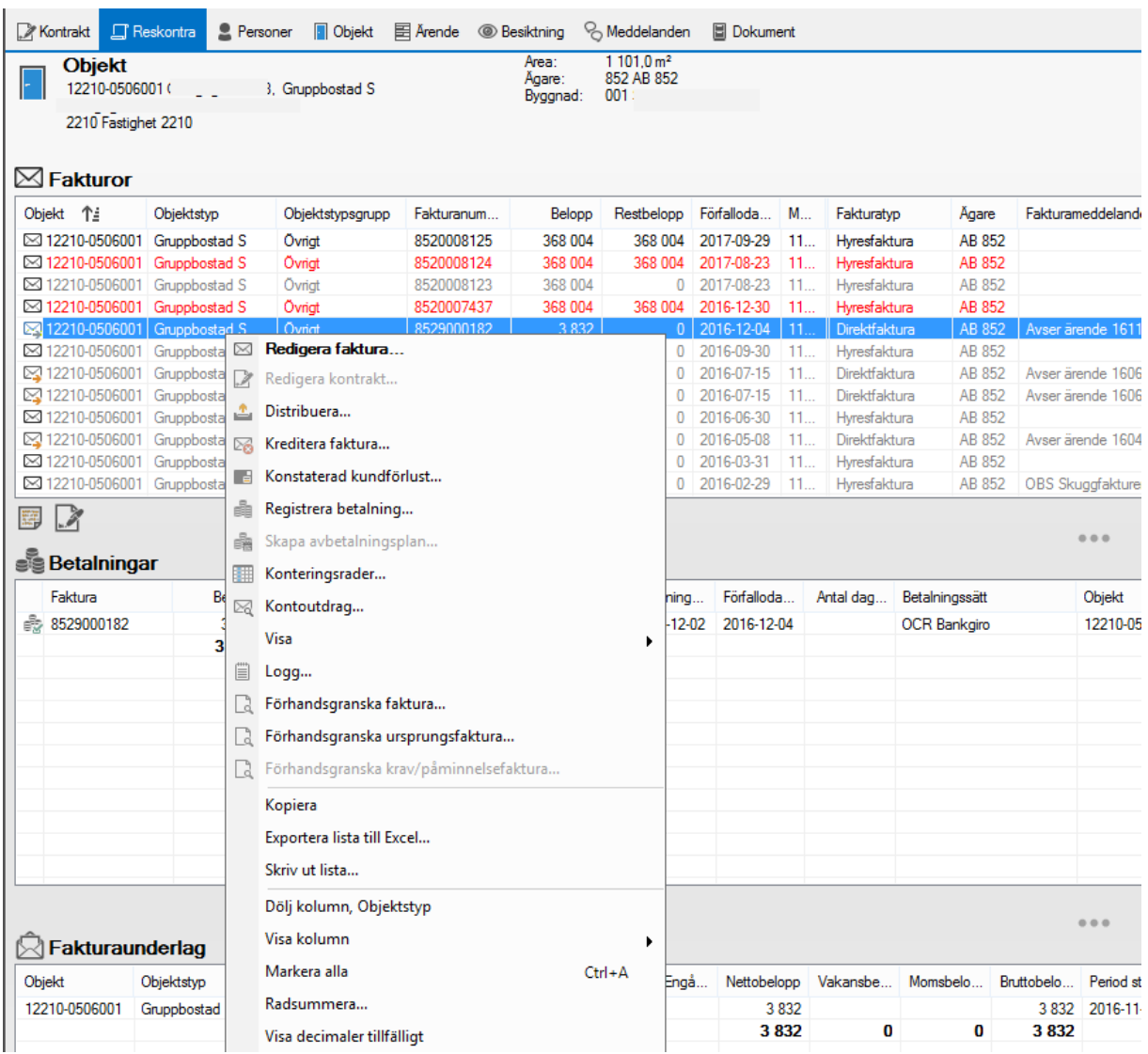

Bilden visar en lista med fakturor för det valda objektet. Rader som är grå är slutbetalda. Rader som är röda är förfallna och har ett restbelopp. Rader som är svarta har ett restbelopp men är ännu inte förfallna.

Listan med fakturor kan filtreras genom olika alternativ i den övre menyn.

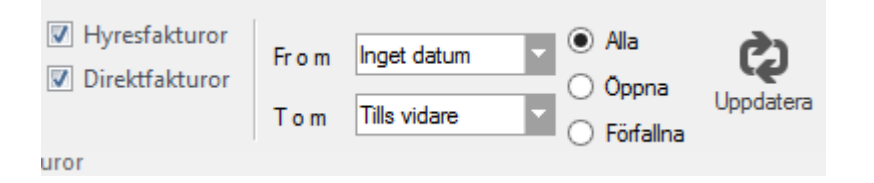

När en faktura i listan valts fylls listan med fakturaunderlag och betalningar på med underlag och betalningar kopplade till den eller de valda fakturorna. Även fakturaunderlagen kan filtreras genom val i den övre menyn. Användaren kan välja att visa alla fakturaunderlag som ligger på det valda eller objektet eller att endast visa de som är kopplade till den valda fakturan.

Det går även att välja att härifrån registrera en betalning på vald faktura. Välj högerklick/registrera betalning.

#### <span id="page-18-0"></span>**PERSONFLIKEN**

Under personfliken visas personer, fakturor och betalningar som finns kopplade till personen på det valda objektet eller valda personen i söklistan eller trädet.

Listan med personer kan filtreras genom olika alternativ i den övre menyn. Filtreringsvalen som finns är:

- Aktuella och framtida. Detta val visar alla aktuella hyresgäster per dagens datum, samt kommande hyresgäster.
- Alla. Detta val visar alla hyresgäster som är knuta till objektet, historiska, nuvarande och framtida.
- Visa Saldo. Detta val visar en ny kolumn med uppgift om saldo för respektive person.

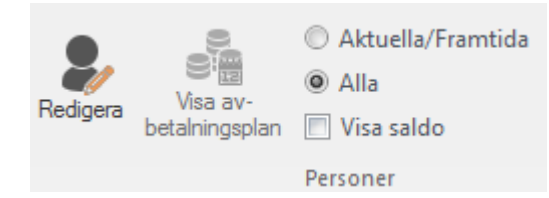

#### <span id="page-18-1"></span>**OBJEKTSFLIKEN**

Under objektsfliken visas information om det valda objektet, eller alla objekt som finns kopplade till vald fastighet eller vald person.

I övre fältet visas objektsinformationen, och i det nedre fältet visas information om hyresgäst, objektsbeskrivning, kontrakt och avgifter för det aktuella kontraktet.

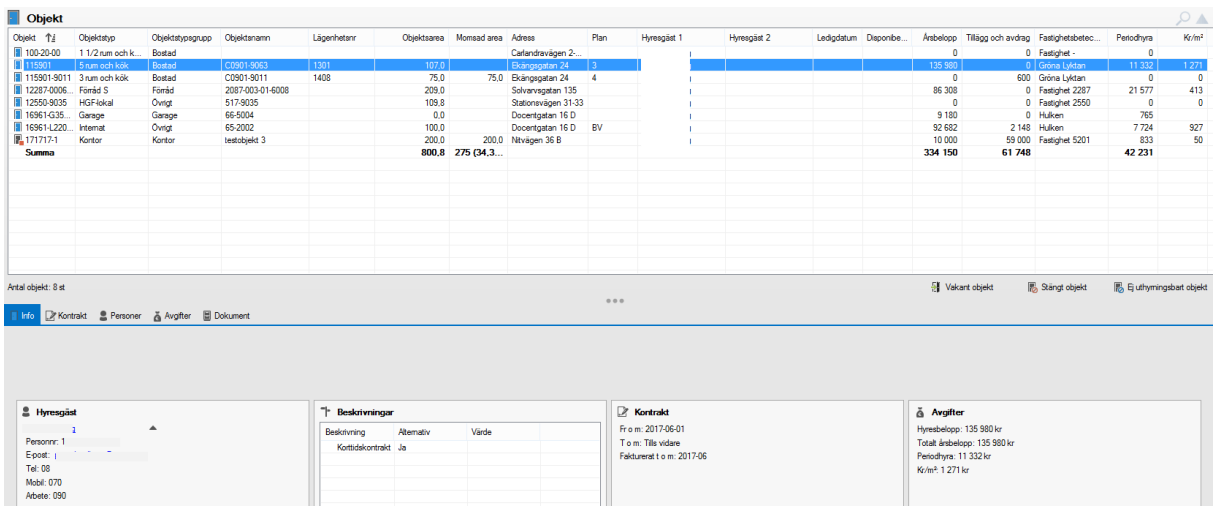

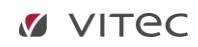

Även här kan man göra urval om vilka man vill se.

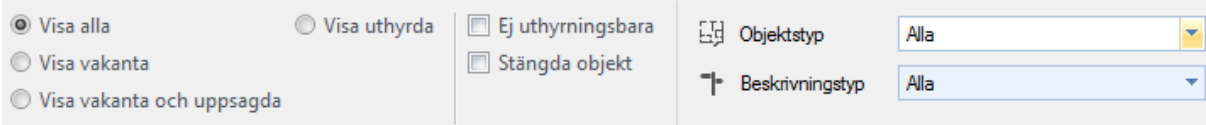

Vill du se informationen per ett visst datum väljer du det här, och klickar på 'uppdatera'.

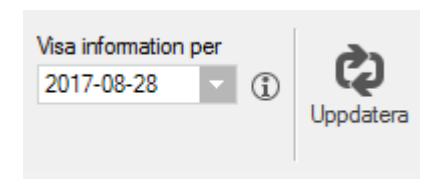

Förutom den nedre fliken 'info' finns fyra till.

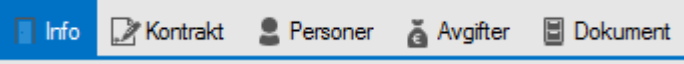

Under fliken 'kontrakt' visas samtliga kontrakt för objektet.

Under fliken 'personer' visas samtliga hyresgäster för objektet.

Under fliken 'avgifter' visas de avgifter som finns eller har funnits på objektet.

Möjlighet att koppla dokument gällande det valda objektet finns under fliken 'dokument'.

#### <span id="page-20-0"></span>ÄRENDEFLIKEN

Här ser du ärendena för det valda objektet, eller alla objekt som finns kopplade till vald fastighet eller vald person Det finns även möjlighet att skapa nya ärenden här.

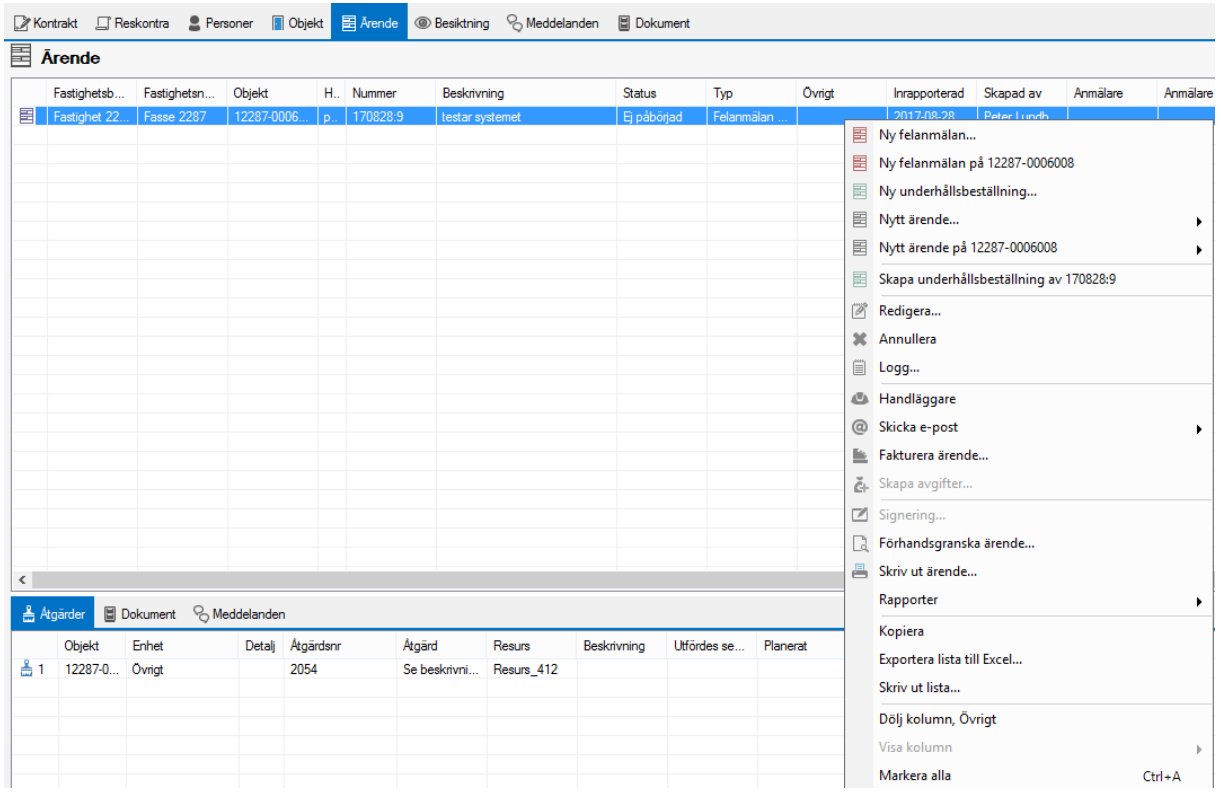

Du kan välja att visa bara vissa ärenden. Gör dina val och klicka på 'uppdatera'.

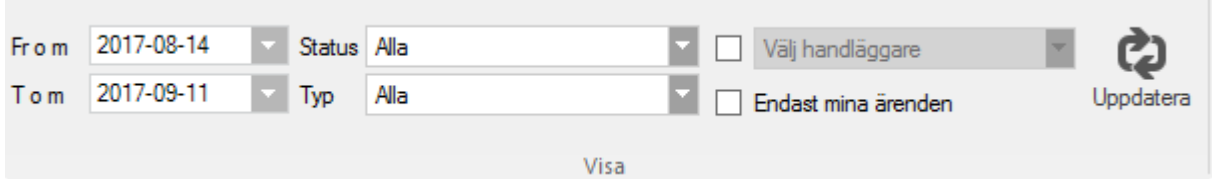

Har du markerad ett ärende så får du flera möjligheter i huvudmenyn.

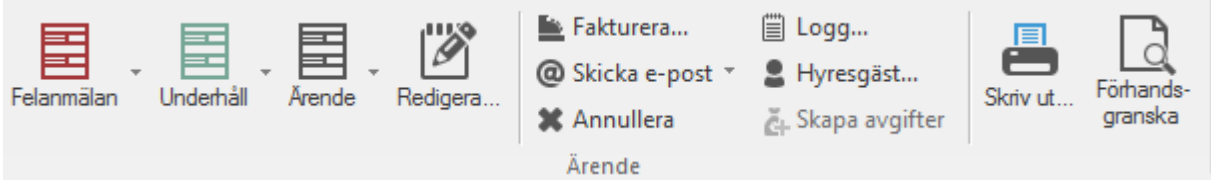

I den nedersta raden finns fler flikar.

**Adgärder 圖 Dokument** 8 Meddelanden

Här visas åtgärderna, dokumenten eller meddelandena som är kopplade till markerat ärende.

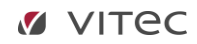

#### <span id="page-21-0"></span>BESIKTNINGSFLIKEN

Här ser du besiktningar för det du valt till vänster. Det finns även möjlighet att boka ny besiktning här.

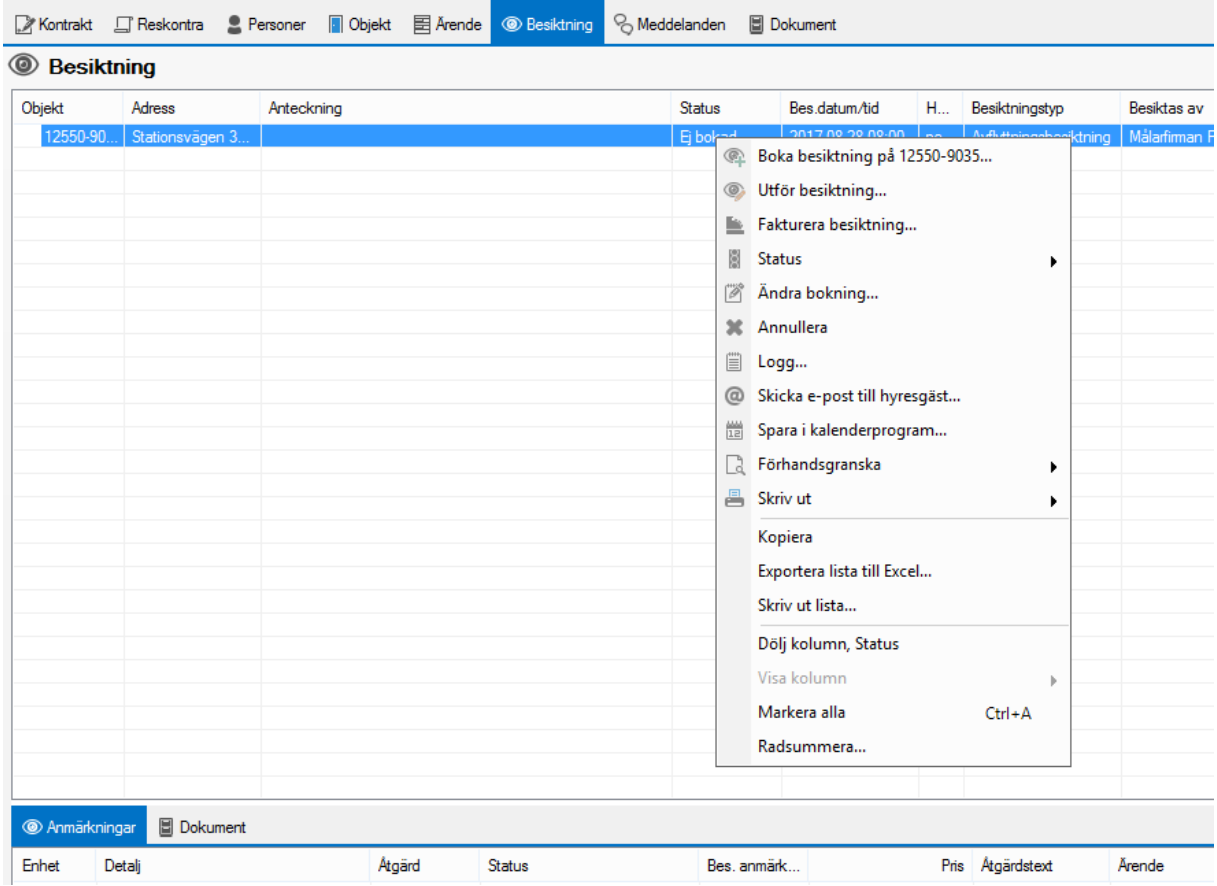

Markerar du en besiktning så får du flera val i menyraden.

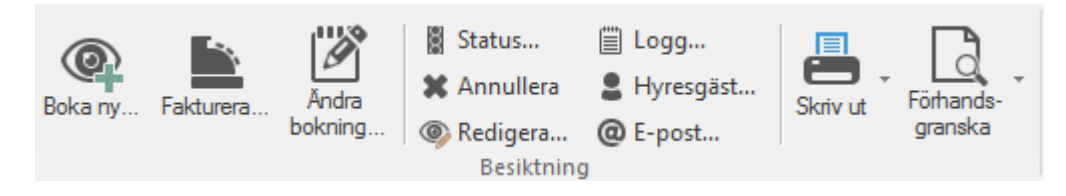

I den nedersta menyn ser du information om anmärkningar och dokument som är kopplade till besiktningen.

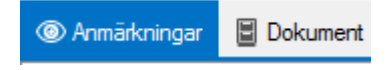

#### <span id="page-22-0"></span>MEDDELANDEFLIKEN

Här kan du se alla meddelanden som är kopplade till det val du gjort till vänster.

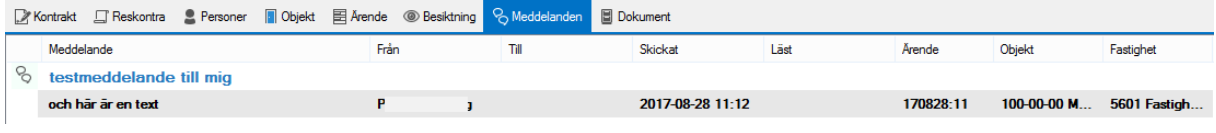

Givetvis kan du även här sätta upp filter, eller hantera meddelandet som är markerat.

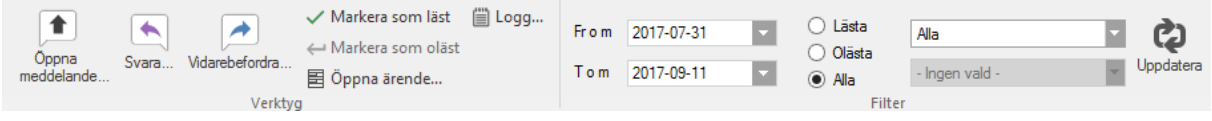

#### <span id="page-22-1"></span>DOKUMENTFLIKEN

Vill du koppla dokument så du kan se dem i systemet kan du göra det under denna flik. Dokumenten kan bland annat vara bilder, Word, Excel och PDF.

**OBS !** Beroende på vad du har valt i urvalet till vänster kan du koppla dokument till olika nivåer.

Under objektet kan du lägga en typ av dokument…

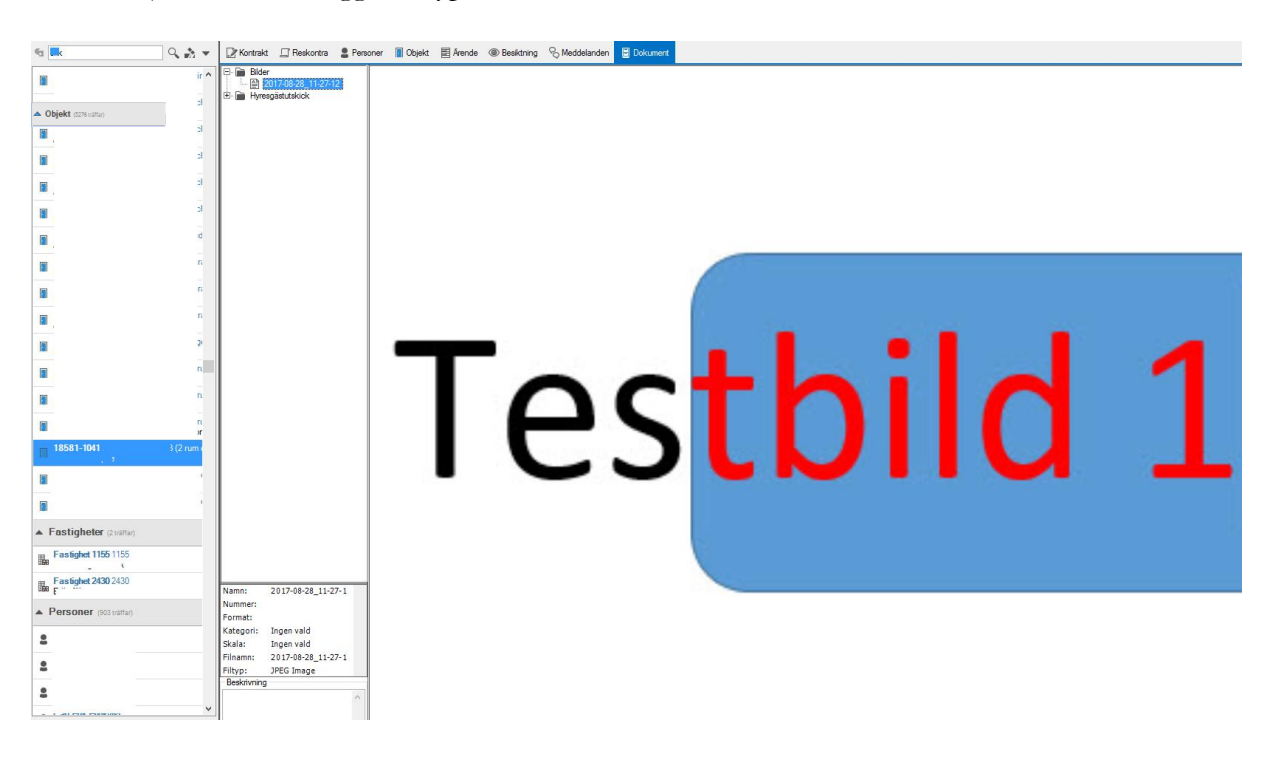

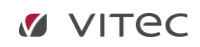

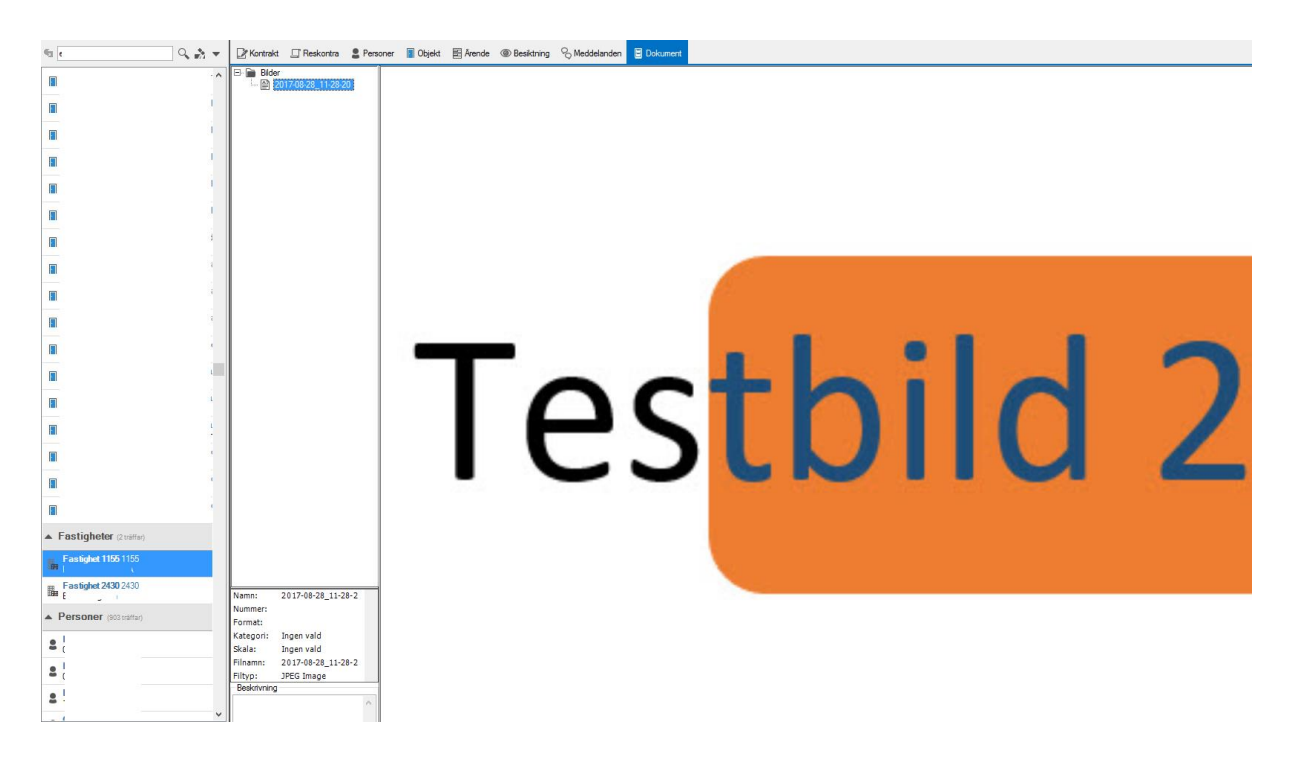

… under fastigheten en annan typ…

… och under personen en tredje.

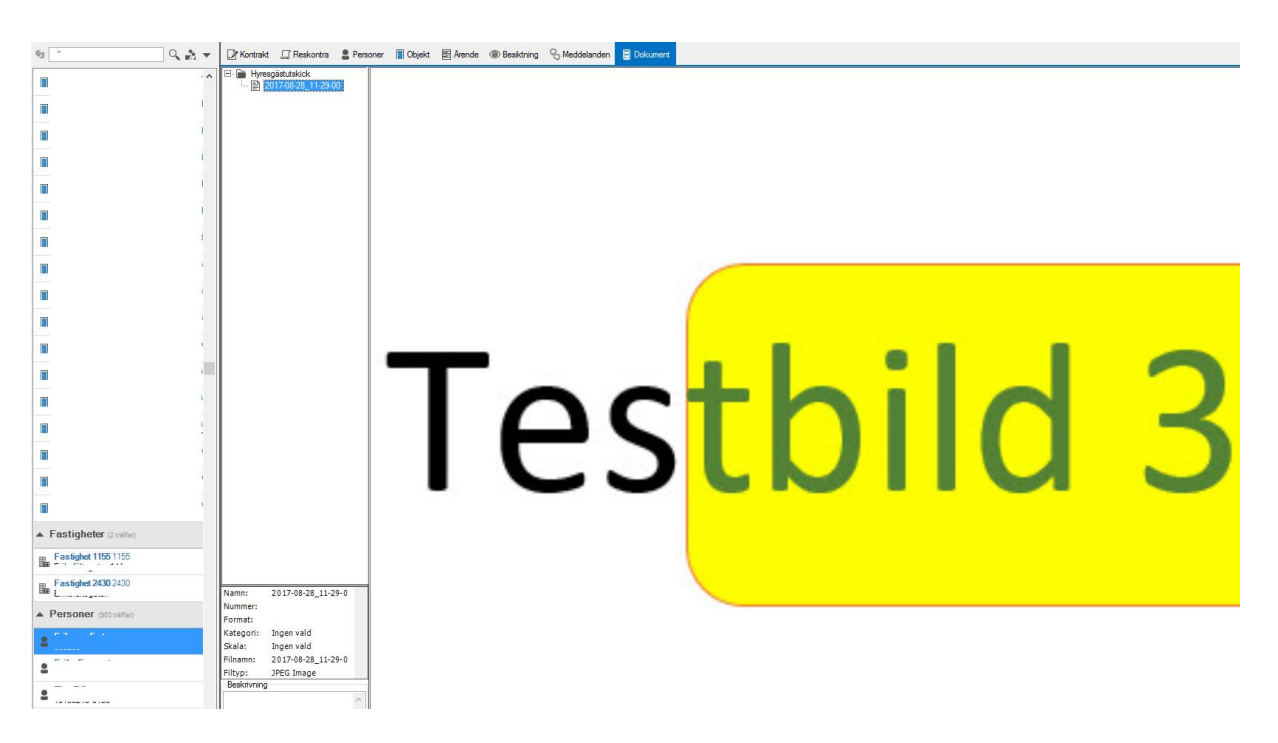

Högerklicka på ett dokumentnamn och så kan du välja om du till exempel vill öppna, skriva ut eller

e-posta dokementet.

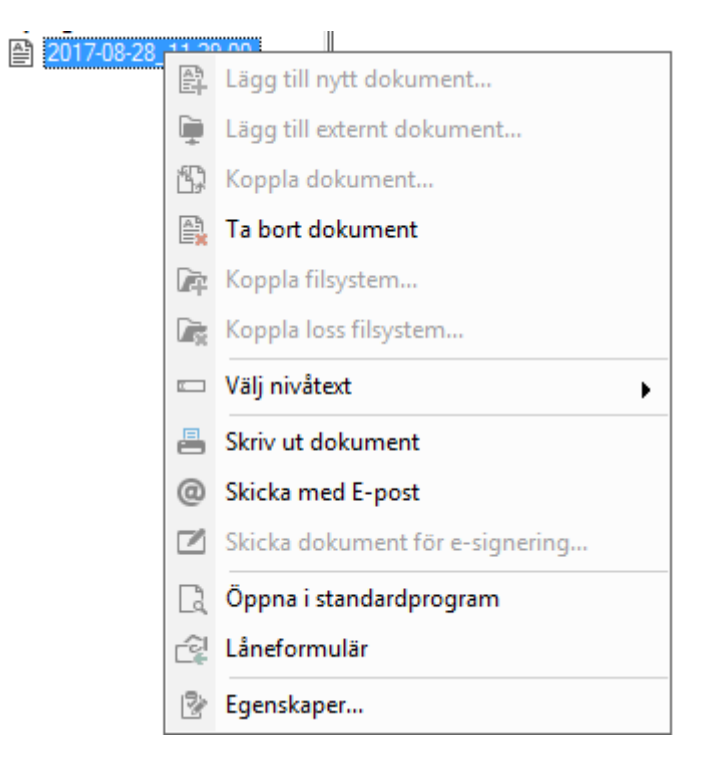

### <span id="page-25-0"></span>Mera tips

#### <span id="page-25-1"></span>SNABBKOMMANDON

<span id="page-25-2"></span>Via vissa tangenter kan du snabbare nå dit du vill.

#### **CTRL**

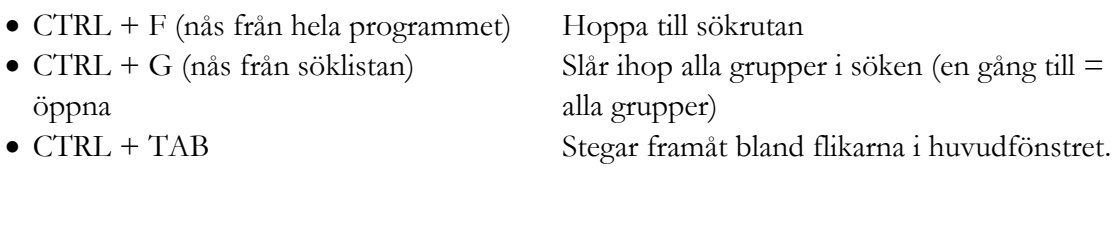

- CTRL + N (om du står på kontraktsfliken)Skapa nytt kontrakt
- CTRL + R (om du står på kontraktsfliken)Redigera valt kontrakt
- CTRL + U (om du står på kontraktsfliken) Säga upp kontrakt
- CTRL + H (om du står på kontraktsfliken)Lägga till avgift
- CTRL + Högerpil för att välja 'Nästa' i en guide CTRL + Vänsterpil för att välja 'Bakåt' i en guide
- CTRL + Y (om du står på kontraktsfliken)Öppnar Utskrift av malldokument
- CTRL + I Visar Egenskaper för markerat objekt CTRL + T Växla mellan Träd- och Sök-fliken
- CTRL + M Om ett objekt eller kontrakt är markerat öppnas lägenhetsstatus CTRL + A (i alla listrutor) Markera alla rader

#### <span id="page-25-3"></span>ALT

Det är också möjligt att använda ALT-genvägar i alla dialoger. Tryck ALT-knappen så visas vilken bokstav som i kombination med ALT ger ett snabbkommando för fältet/knappen.

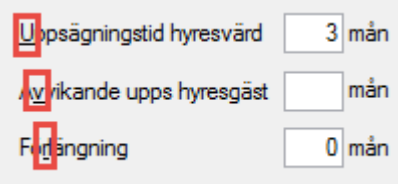

#### <span id="page-26-0"></span>LISTVYER

 $\sim$  1

Vilken lista du än tittar på i alla delar av Vitec Fastighet så kan du högerklicka i den och få en mängd val. Här finns alltid möjlighet att **kopiera**, **skriva ut listan** eller **exportera till Excel**, för att där jobba vidare med den. Listvyerna är som en liten rapportgenerator.

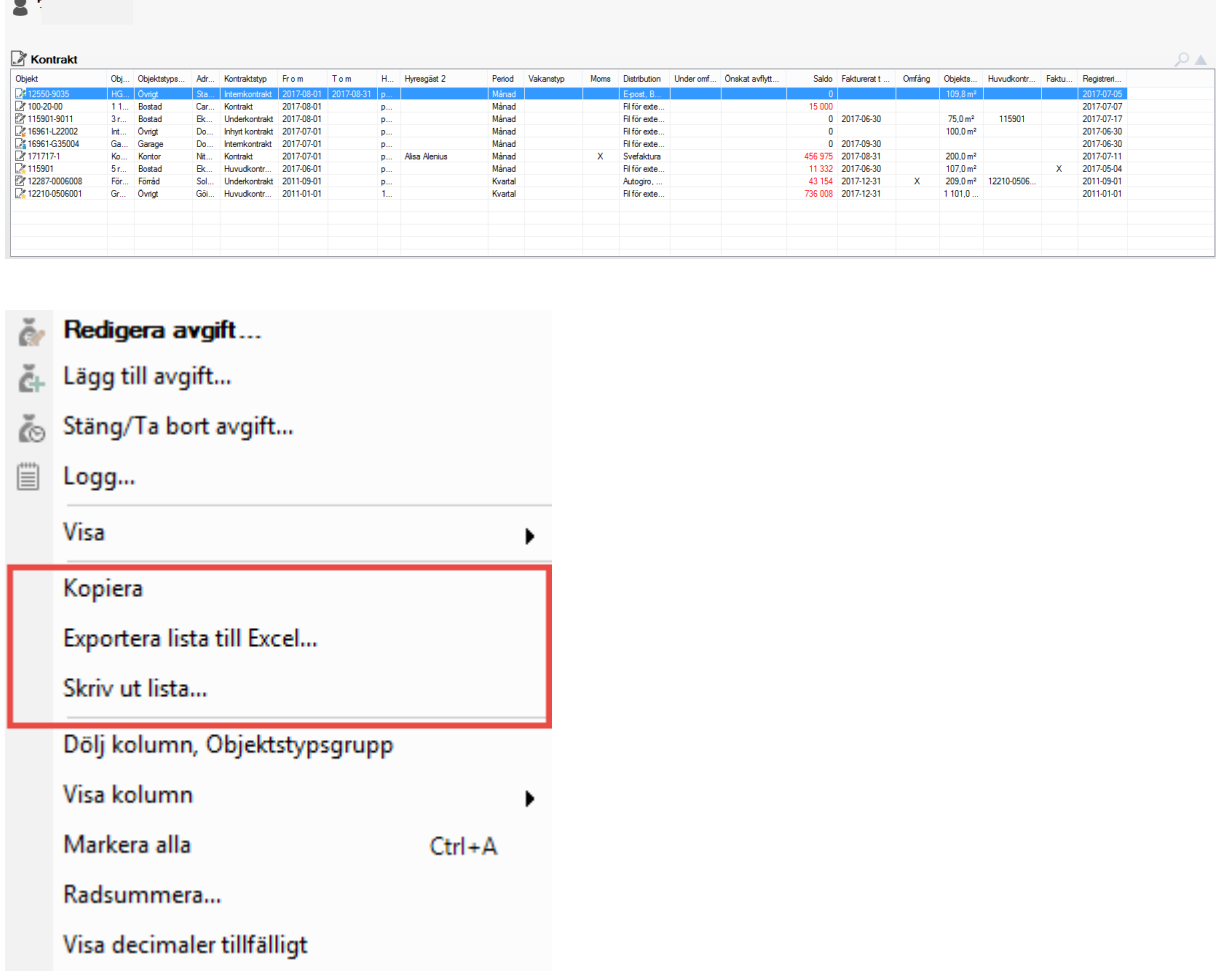

#### <span id="page-27-0"></span>DROPLISTOR

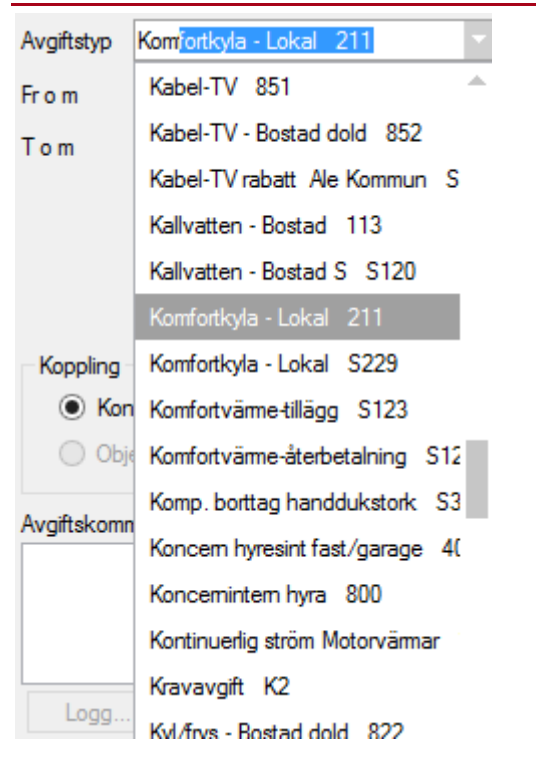

Är droplistan du får upp väldig lång kan du trycka på en siffra eller bokstav på tangentbordet så flyttas markören till första posten som börjar med knapptryckningen eller knapptryckningarna ('Kom' i exemplet). Du kan sedan fortsätta att rulla upp och ned med musen eller använda pil upp och pil ned på tangentbordet.

#### <span id="page-28-0"></span>STANDARDURVALET

Många processer startar med en första bild där du ska göra ett urval av vilka objekt som ska vara med i den körning du gör. Denna sida är likadan i alla processer, vare sig det är fakturering, bokföringsjournal eller distribution av fakturor. Det finns undantag, se längst ned.

När du kommer in är allt markerat.

Standardvalmöjligheten med att hålla ned CTRL-tangenten så kan du klicka på flera var som helst i samma lista, liksom att hålla ned SHIFT-tangenten så blir det från och med den du först klickar på till och med den du klickar på sist fungerar givetvis. Eller CTRL+A så blir allt valt.

#### <span id="page-28-1"></span>VÄLJ ÄGARE…

Du kan välja ägare och då visas bara de fastigheter som innehåller objekt med den ägaren. I listan till höger under fastigheter visas med en grön bock de fastigheter som ingår.

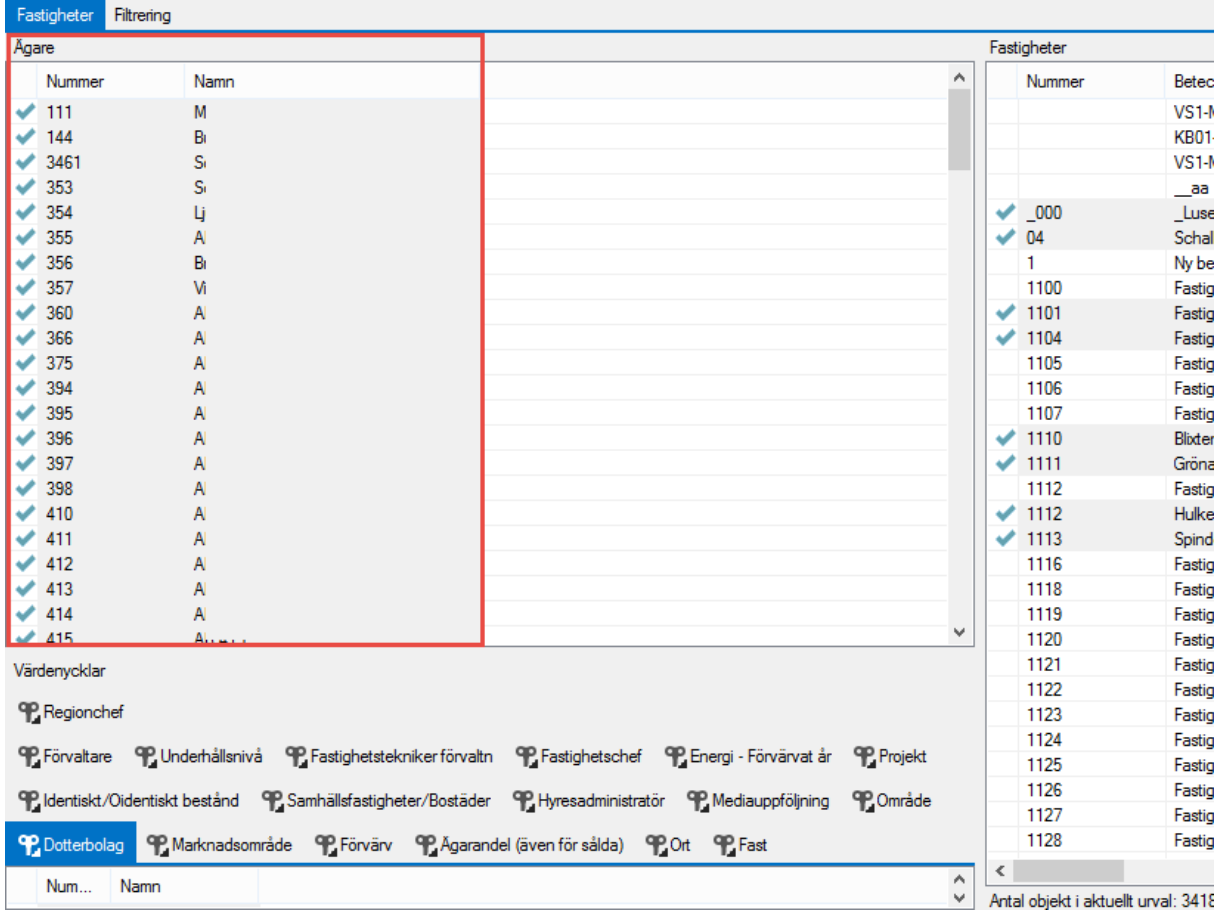

#### <span id="page-29-0"></span>…ELLER VÄRDENYCKEL…

Du kan ett urval utifrån en värdenyckel i stället och då visas vilka fastigheter som har objekt som ingår i urvalet. Ägare som har dessa fastigheter blir markerade med en grön bock.

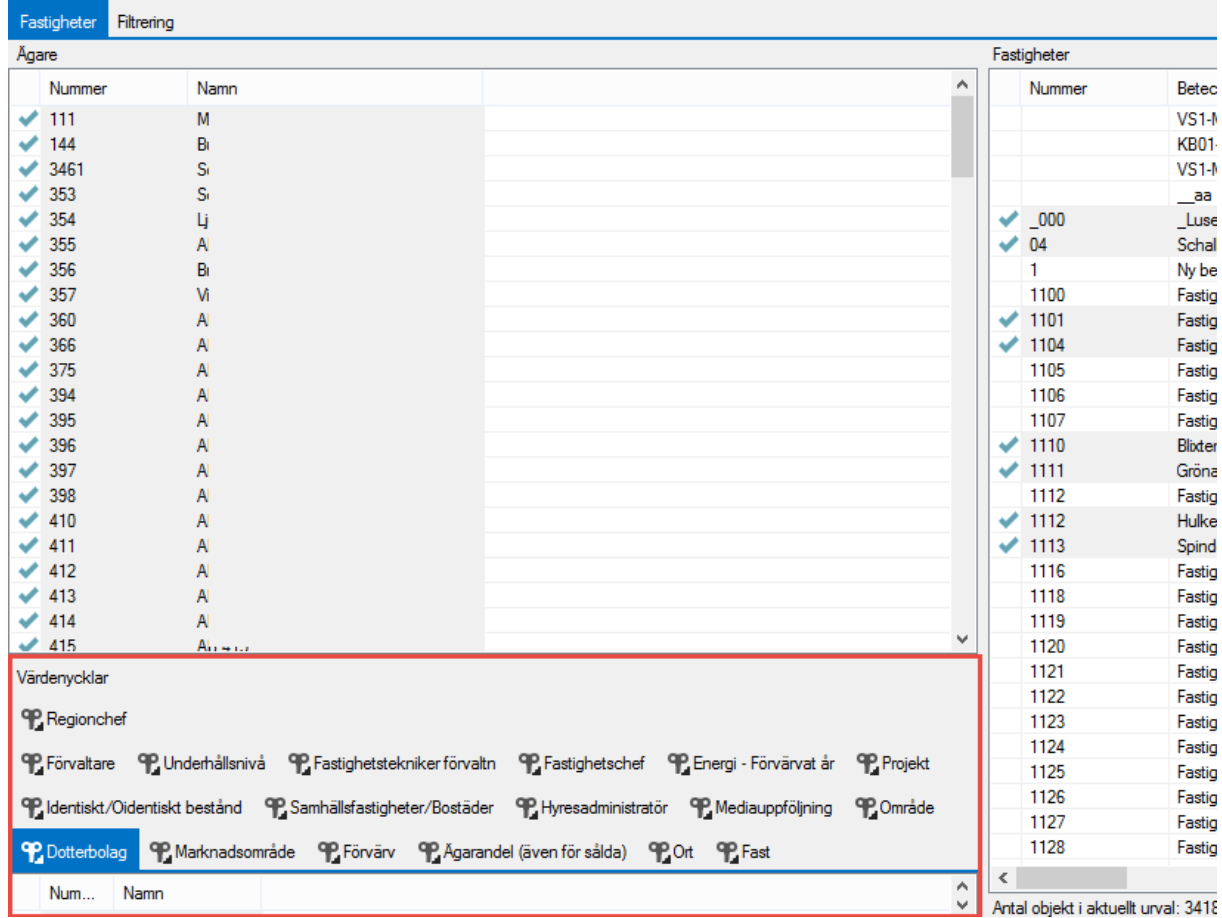

#### <span id="page-30-0"></span>…ELLER FASTIGHET

Du kan givetvis välja bara en eller några fastigheter. Ägare och värdenycklar som har dessa fastigheter blir markerade med en grön bock. Här finns också kolumner för 'område' och 'förvaltare' om det är fastighets som tillhör dessa som du vill ha med. Då är det enkelt att sortera kolumnen på önskad kolumn och välja markera en förvaltare.

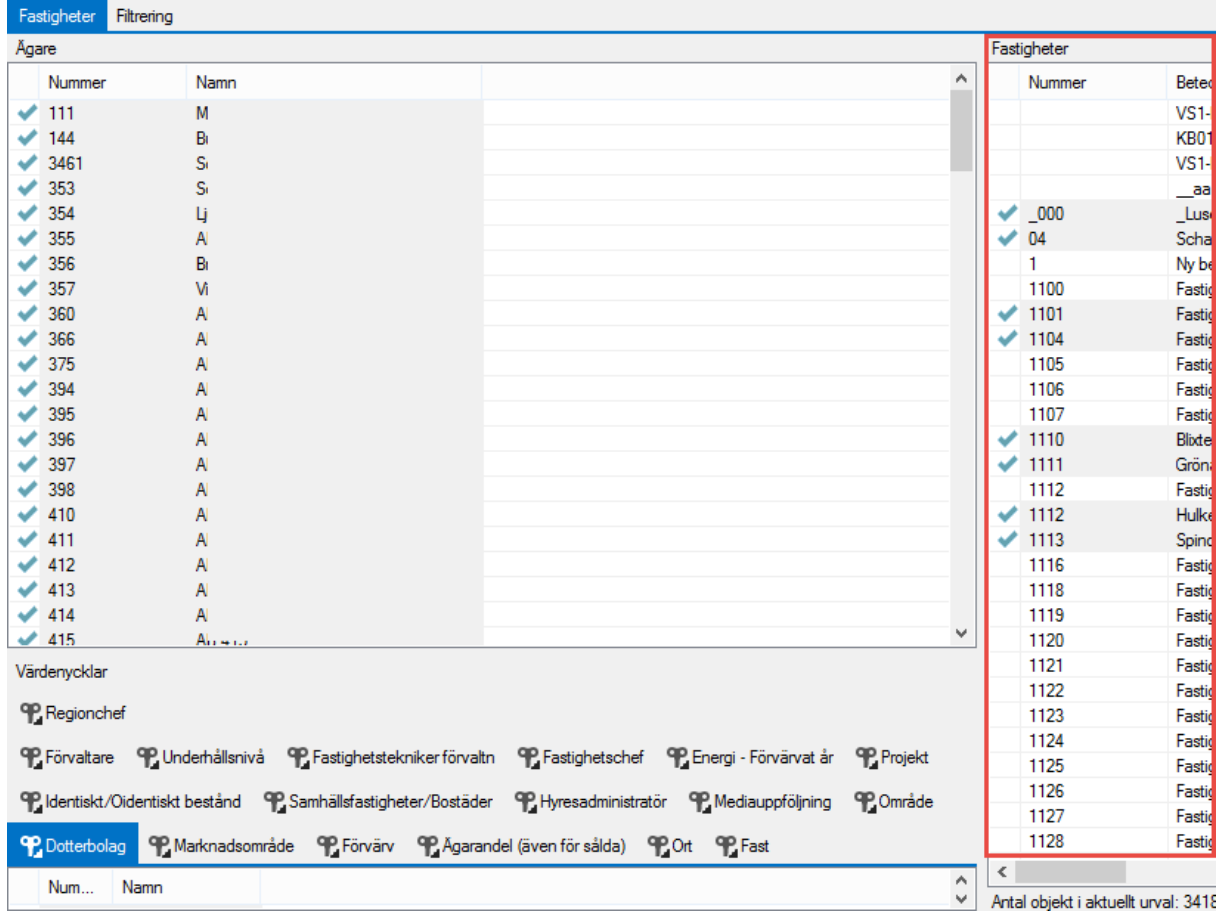

Längst ned står hur många objekt som ingår i de val du gjort.

#### <span id="page-30-1"></span>Antal objekt efter urval: 34188.

#### FILTRERING

Du kan också filtrera vilka objekttypsgrupper eller vilja objektstyper du vill ha med. Detta kan du göra innan eller efter att du gjort det tidigare valet av ägare, värdenyckel eller fastighet. Klicka på 'aktivera urval' om du vill se vilka objekt som ingår i urvalet. Valen under 'urvalet' kommer inte att ändras.

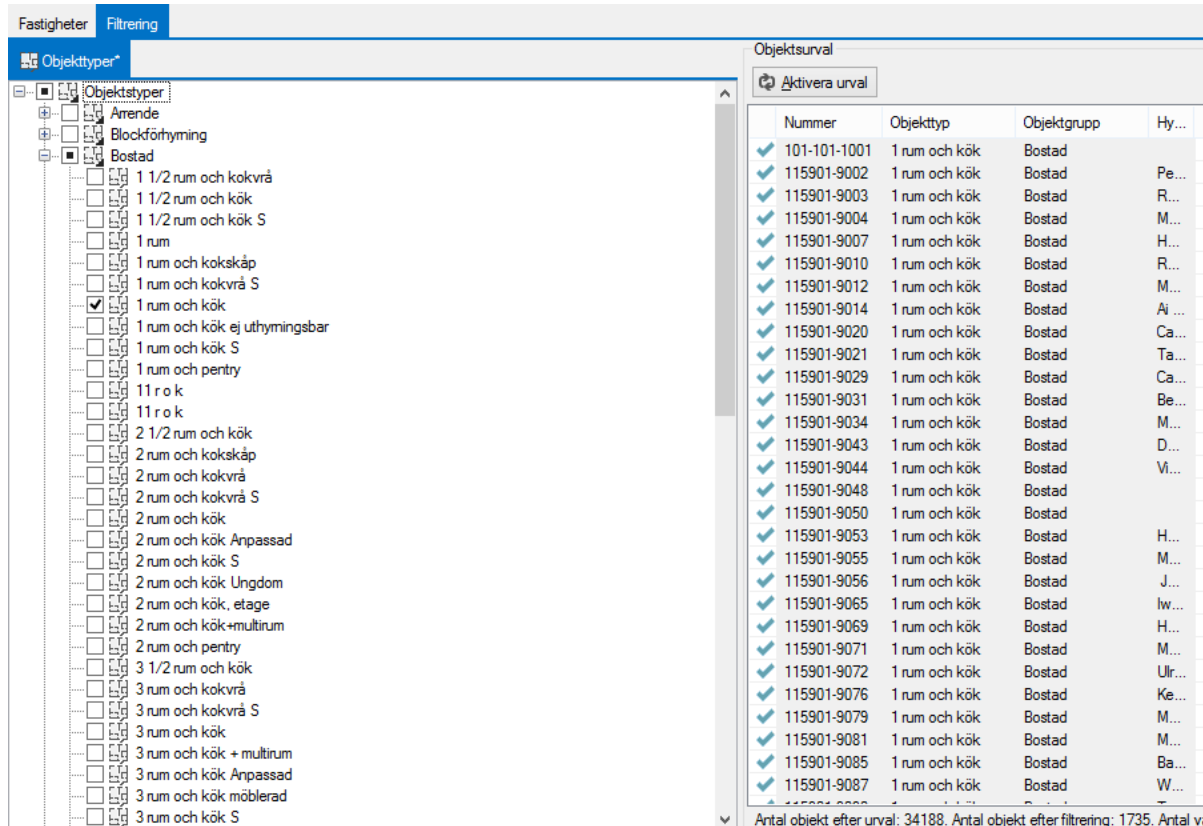

I 'objektsurvalet' kan du nu markera bara ett objekt om så önskas.

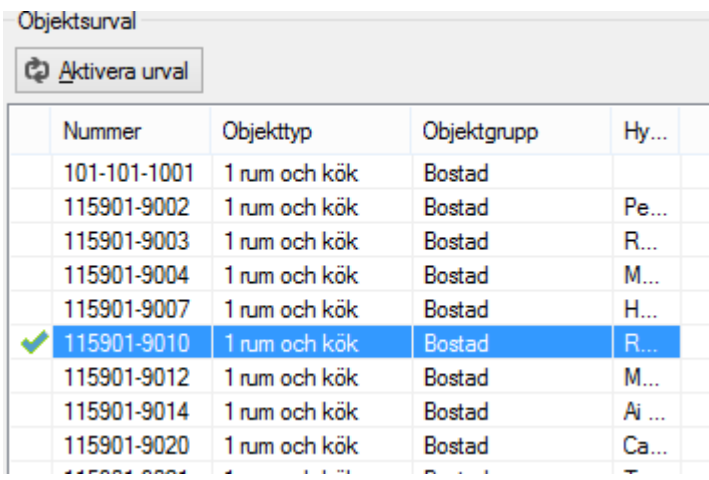

Längst ned ser du nu vad som ingår efter ditt urval, filtrering och val.

<span id="page-31-0"></span>Antal objekt efter urval: 34188. Antal objekt efter filtrering: 1735. Antal valda objekt : 1

#### PERSONER

I vissa flöden, exempelvis fakturering, finns ytterligare en flik som kan användas för utsökning av det man vill ha med, fliken 'personer'. Om det bara är detta du söker kan du gå direkt till denna flik (val under 'fastigheter' eller 'filtrering' har ingen påverkan) och börja söka personer.

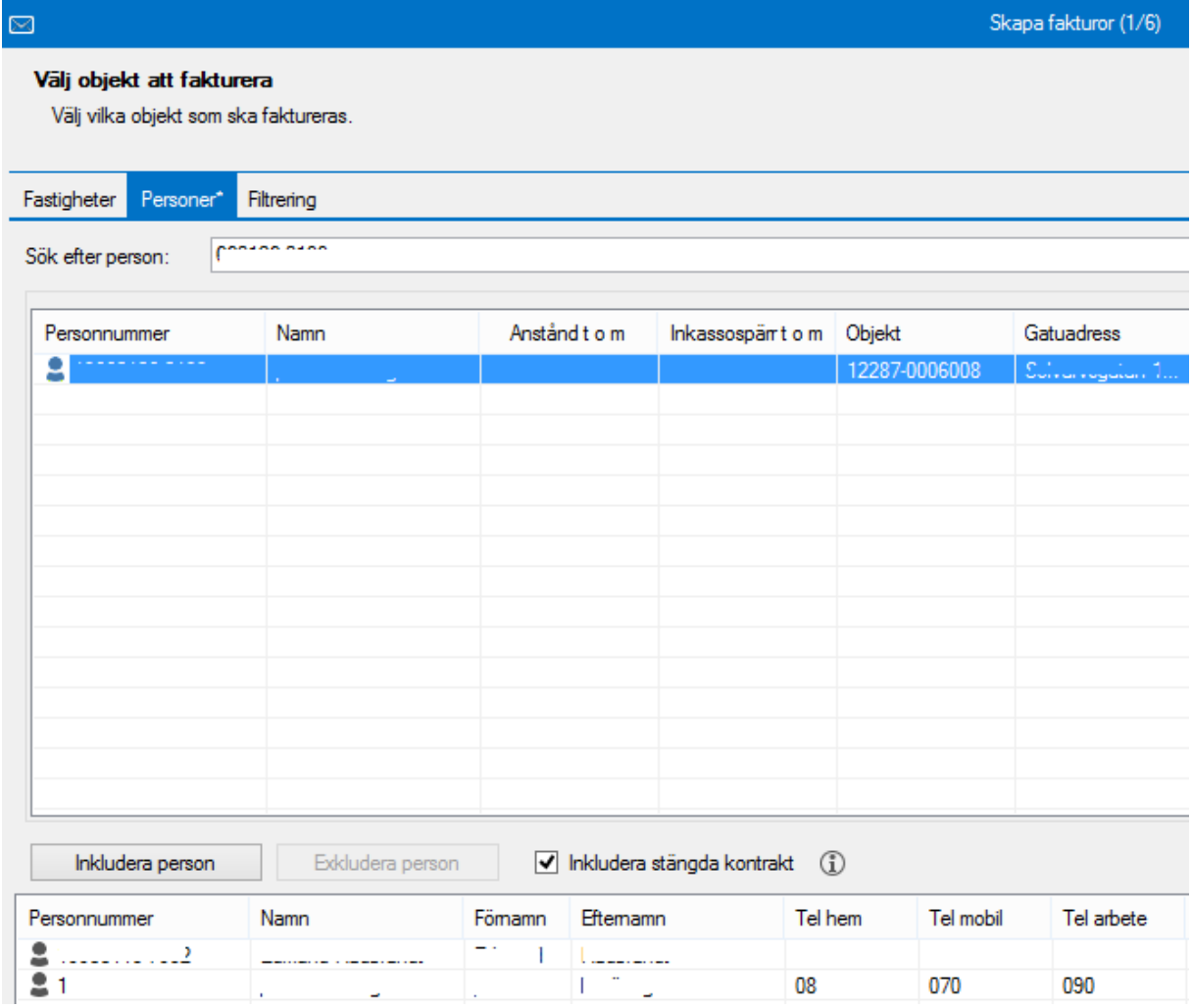

Här kan du söka fram personer (sök på namn eller personnummer), markera dem och välja 'inkludera person' så hamnar namnet i den undre listan vilken utgör urvalet du går vidare med. Har du fått med ett namn för mycket kan du markera det i den undre listan och klicka på knappen 'exkludera person'.

#### <span id="page-32-0"></span>FÖRHANDSVAL

Om du ska göra inställningar för olika saker så finns det ibland möjlighet att göra inställningarna på en annan nivå också i systemet.

Ett exempel är objektstyper, där man på objektstypsgrupper kan "rekommendera" en inställning för alla objektstyper inom en grupp.

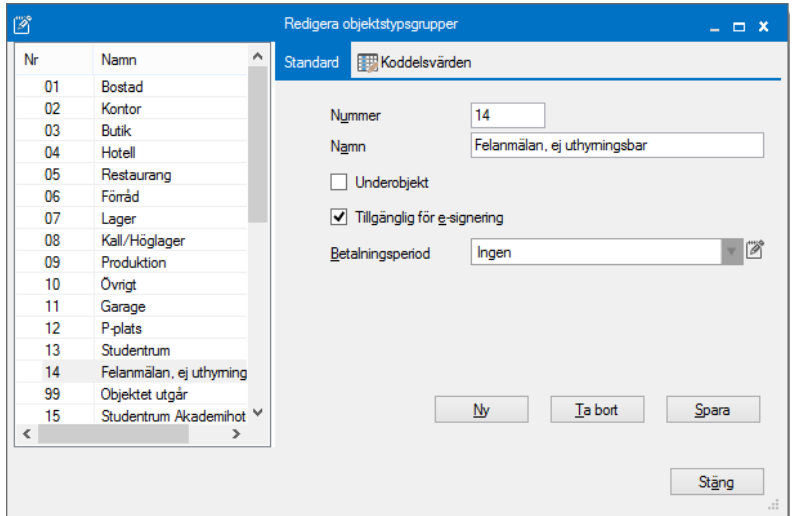

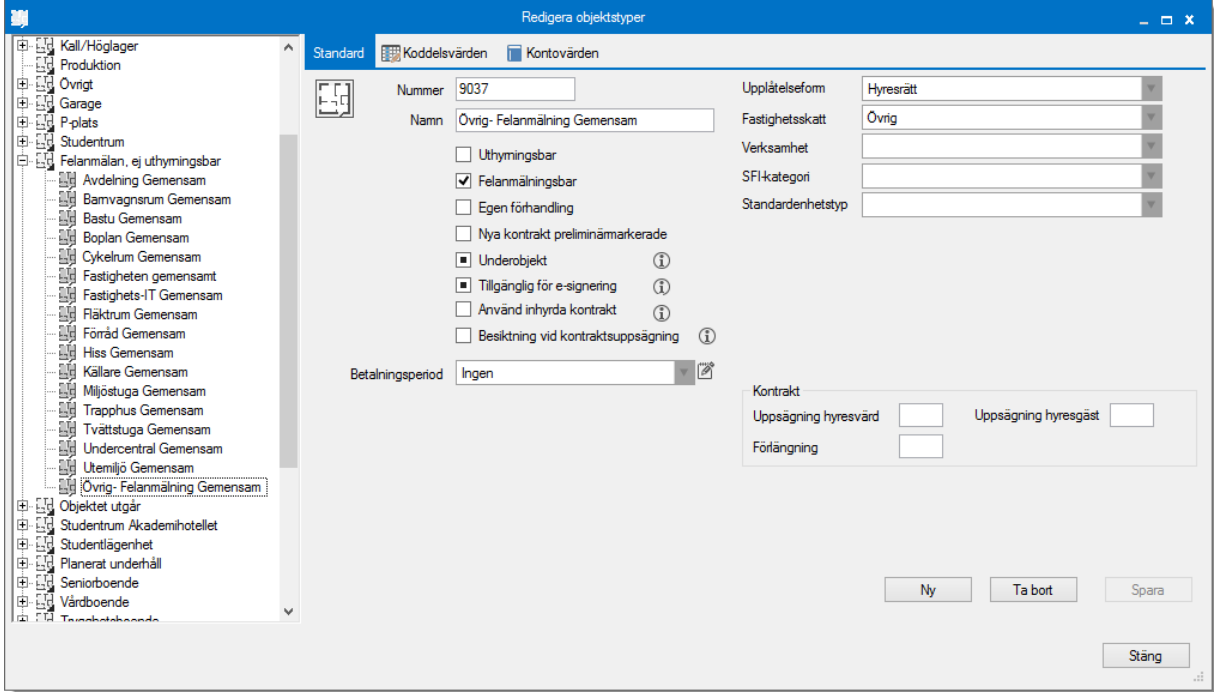

#### $\blacktriangledown$ Aktivt vald

 $\blacksquare$ Ärver inställningen automatiskt från inställning på överliggande nivå. Det vill säga den kan vara både vald eller inte vald.

 $\Box$ Inte aktivt vald